# **RX3041 V2**

# **Használati utasítás**

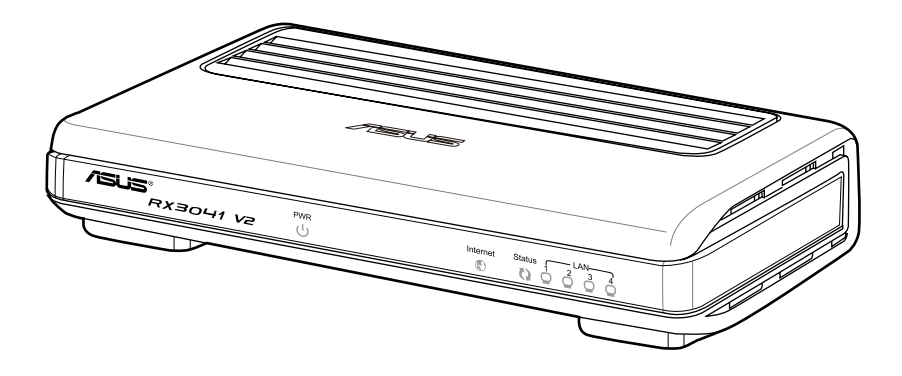

HUG5315

Első kiadás V1 Január 2010

#### **Copyright © 2010 ASUSTeK Computer Inc. Minden jog fenntartva!**

Az ASUSTeK COMPUTER INC. ("ASUS") előzetes írásos engedélye nélkül ennek a kiadványnak, illetve a benne leírt termékeknek vagy szoftvernek, semmilyen részletét nem szabad sokszorosítani, továbbítani, átírni, adatfeldolgozó rendszerben tárolni, bármilyen nyelvre lefordítani, legyen az bármilyen formában vagy eszközzel, kivéve a vásárlói dokumentációt tartalékmásolat készítése céljából.

A termékgarancia, illetve szolgáltatás nem kerül meghosszabbításra, ha: (1) a terméket megjavítják, módosítják vagy átalakítják, kivéve ha az ilyen javítást, módosítást vagy átalakítást az ASUS írásban jóváhagyta; vagy (2) a termék sorozatszámát olvashatatlanná teszik vagy hiányzik.

AZ ASUS A KÉZIKÖNYVET "ÖNMAGÁBAN" BOCSÁTJA RENDELKEZÉSRE, BÁRMILYEN KIFEJEZETT VAGY BELEÉRTETT JÓTÁLLÁS NÉLKÜL, TARTALMAZVA, DE NEM KORLÁTOZÓDVA PUSZTÁN AZ ELADHATÓSÁGBAN LÉVŐ JÓTÁLLÁSRA, ILLETVE MEGHATÁROZOTT CÉLRA VALÓ ALKALMASSÁGRA. AZ ASUS, ILLETVE ANNAK IGAZGATÓI, TISZTSÉGVISELŐI, ALKALMAZOTTAI VAGY MEGBÍZOTTAI SEMMILYEN ESETBEN NEM TARTOZNAK FELELŐSSÉGGEL SEMMILYEN OLYAN KÖZVETLEN, KÖZVETETT, ESETI, KÜLÖNLEGES VAGY KÖVETKEZMÉNYES KÁRÉRT, SEM KÁRTÉRÍTÉSSEL AZ ELMARADT NYERESÉG, ELMARADT BEVÉTEL, ADATVESZTÉS VAGY ÜZEMKIESÉS OKOZTA OLYAN KÁRÉRT, AMELY A JELEN KÉZIKÖNY VAGY TERMÉK HIBÁJÁBÓL ERED, MÉG AKKOR IS, HA AZ ASUS-T TÁJÉKOZTATTÁK ENNEK LEHETŐSÉGÉRŐL.

A JELEN KÉZIKÖNYVBEN SZEREPLŐ MŰSZAKI ADATOK ÉS INFORMÁCIÓ KIZÁRÓLAG TÁJÉKOZTATÓ CÉLÚ, ELŐZETES ÉRTESÍTÉS NÉLKÜL BÁRMIKOR MEGVÁLTOZHATNAK ÉS NEM ÉRTELMEZHETŐK AZ ASUS ÁLTALI KÖTELEZETTSÉGVÁLLALÁSKÉNT. AZ ASUS NEM VÁLLAL SEMMINEMŰ FELELŐSSÉGET A KÉZIKÖNYVBEN ELŐFORDULÓ HIBÁKÉRT VAGY PONTATLAN INFORMÁCIÓKÉRT, A BENNE LEÍRT TERMÉKEKET ÉS SZOFTVERT IS BELEÉRTVE.

A jelen kézikönyvben szereplő termékek és cégnevek az adott cégeik bejegyzett védjegyei vagy szerzői tulajdona lehetnek vagy sem, és használatuk kizárólag azonosítás vagy magyarázat céljából történik a tulajdonos javára, mindennemű jogsértés szándéka nélkül.

# Tartalomjegyzék

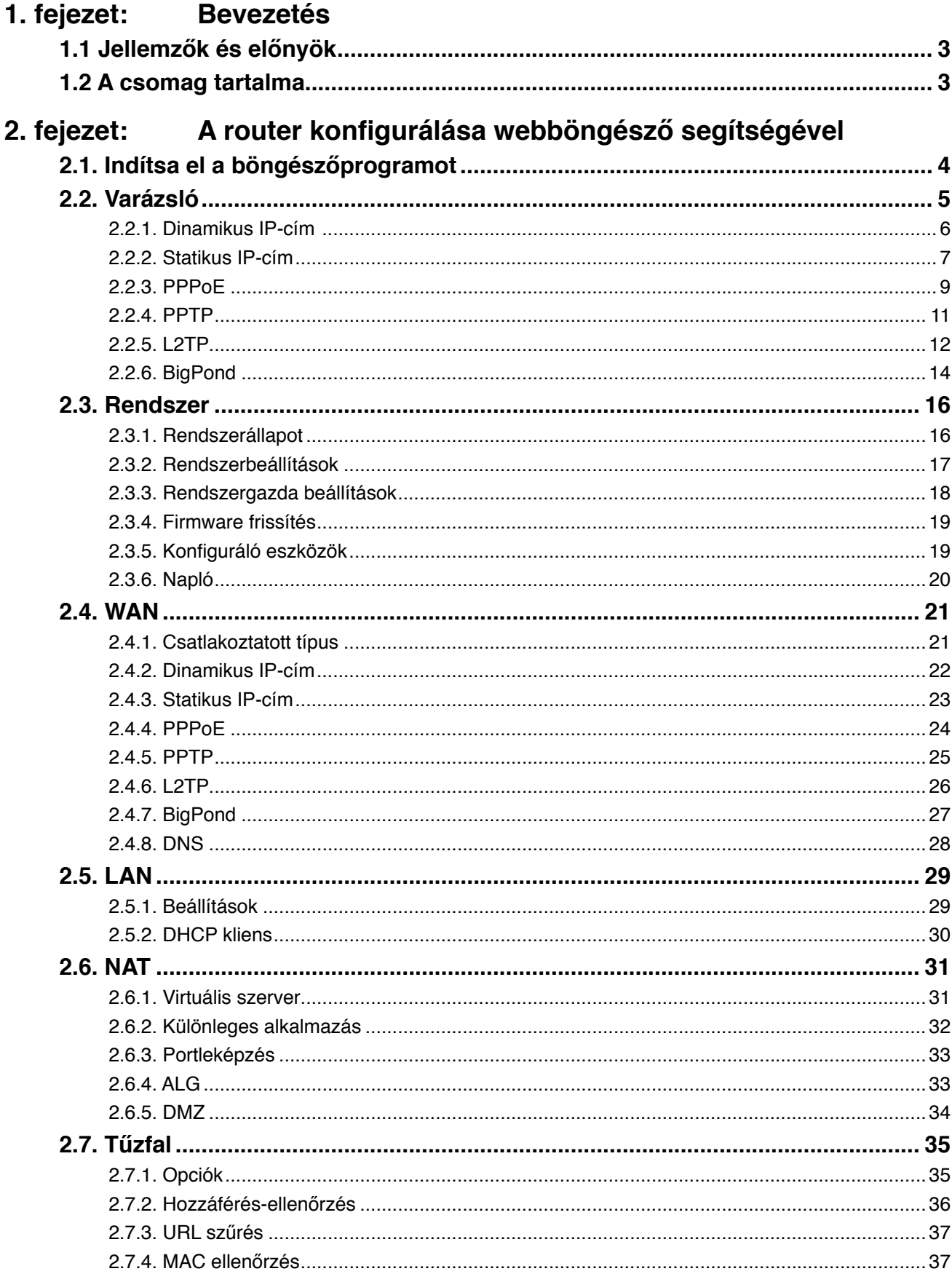

# Tartalomjegyzék

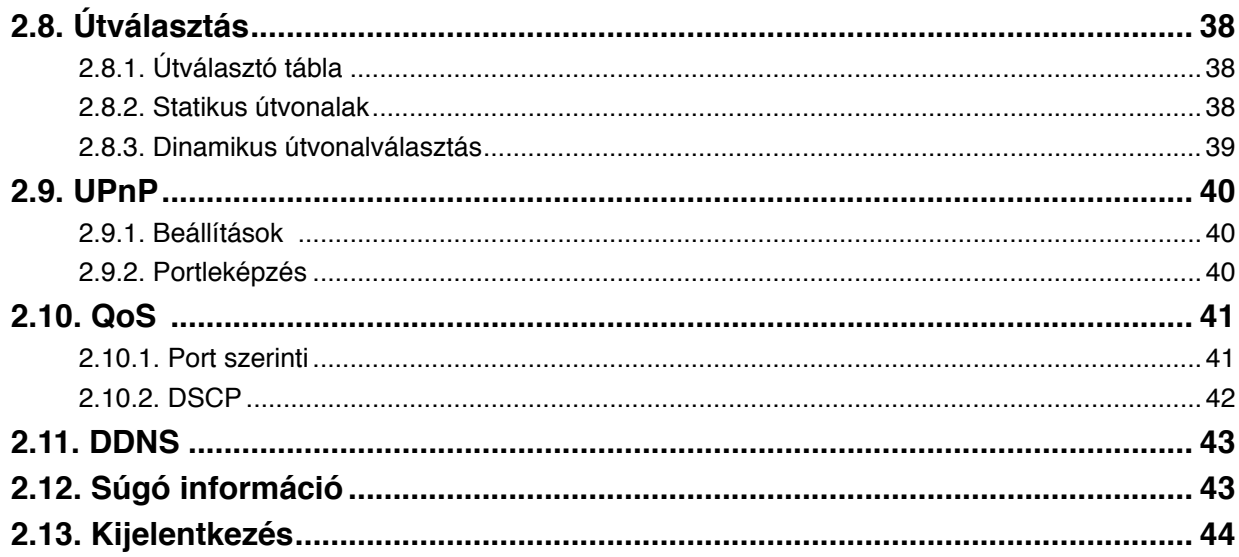

# **1. fejezet: Bevezetés**

Gratulálunk az új ASUS RX3041 V2 router megvásárlásához! A készülék kiváló minőségű és megbízható internetes útválasztó eszköz, amely több felhasználó számára teszi lehetővé az internet elérését DSL vagy kábelmodem segítségével. Egyszerűen telepítse a routert, csatlakoztassa a Kábel-/DSL modemhez, és szörföljön az interneten minden további erőfeszítés nélkül. Mivel valamennyi portja támogatja az MDI/MDIX-et, a router 10/100 Mb/s 4 portos Ethernet switch-ként is működik, így CAT 5 kábel segítségével más routerekhez/ switch-ekhez csatlakozhat. A router teljes megoldást kínál kis- és középvállalkozásoknak (SMB) és kis irodai/otthoni irodai (SOHO) felhasználóknak, azonnali hálózatot kínálva ma, illetve rugalmasságot biztosítva a jövőbeni bővítési és sebesség-igények kielégítésében.

#### **1.1 Jellemzők és előnyök**

#### **• Egyszerű üzembe helyezési varázsló 3 lépésben**

Valamennyi felhasználó egyszerűen beállíthatja a routert egy mindössze 3 lépésből álló varázsló segítségével, hogy megoszthassák az internet-kapcsolatot.

#### **• Felhasználóbarát webes grafikus kezelőfelület**

Az ASUS-specifikus és felhasználóbarát felület lehetővé teszi a felhasználóknak a router egyszerű üzembe helyezését.

#### **• DHCP szerver támogatása**

Ez a szolgáltatás a PC-knek és egyéb eszközöknek kérésre dinamikus IP-címet biztosít. A router DHCP szerverként működhet a LAN-on lévő eszközök irányába.

#### **• Több DMZ gazdagép támogatása**

Az egyik PC-t a LAN-on úgy lehet konfigurálni, hogy korlátozás nélküli kétirányú kommunikációt tegyen lehetővé szerverekkel vagy egyéni felhasználókkal az interneten.

#### **• PPTP és PPPoE támogatása**

Az internet- (WAN port) csatlakozás támogatja a PPPoE (PPP over Ethernet) és a PPTP (Point-to-Point Tunnel Protocol), illetve a "Közvetlen kapcsolat" típusú szolgáltatást.

#### **1.2 A csomag tartalma**

- Egy db RX3041 V2 router
- Hálózati adapter
- CD használati utasítással
- QIG

# **2. fejezet: A router konfigurálása webböngésző segítségével**

A routerhez web-alapú konfigurációs segédprogram jár. A felhasználók bármelyik kliensrendszerről el tudják érni e konfigurációs segédprogramot az RX3041 V2 router LANhálózatán belül. A legjobb eredmény érdekében a Microsoft Internet Explorer 6.0 vagy újabb, illetve Netscape Navigator 4.7 vagy újabb verziót használja. Mielőtt a elkezdi konfigurálni a routert, be kell szereznie az alábbi információkat az Ön internet-szolgáltatójától:

- a) Statikus IP-címet adott-e ki Önnek az internet-szolgáltató, vagy dinamikust osztottake ki? Ha statikus IP-címet kapott, mi az?
- b) Használ-e az Ön internet-szolgáltatója PPPoE-t? Ha igen, mi az Ön PPPoE felhasználóneve és jelszava?

Ha nem biztos a fentiekben, lépjen kapcsolatba az internet-szolgáltatóval.

# **2.1. Indítsa el a böngészőprogramot**

Ha web-alapú segédprogamot használ, el kell indítania a böngészőprogramot (MS IE 6.0 vagy újabb, Netscape Navigator 4.7 vagy újabb).

**1. lépés:** Írja be az RX3041 V2 router alapértelmezett IP-címét **http://192.168.1.1** a cím mezőbe, majd nyomja meg az **Enter** gombot:

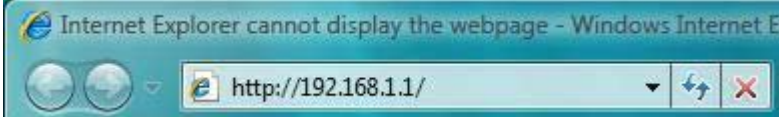

**2. lépés:** Miután megjelenik a bejelentkezési párbeszédpanel, gépelje be az "**admin**" szót a User name (Felhasználónév) és ugyancsak az "**admin**" szót a Password (Jelszó) mezőbe, majd kattintson az "**OK**" gombra a bejelentkezéshez.

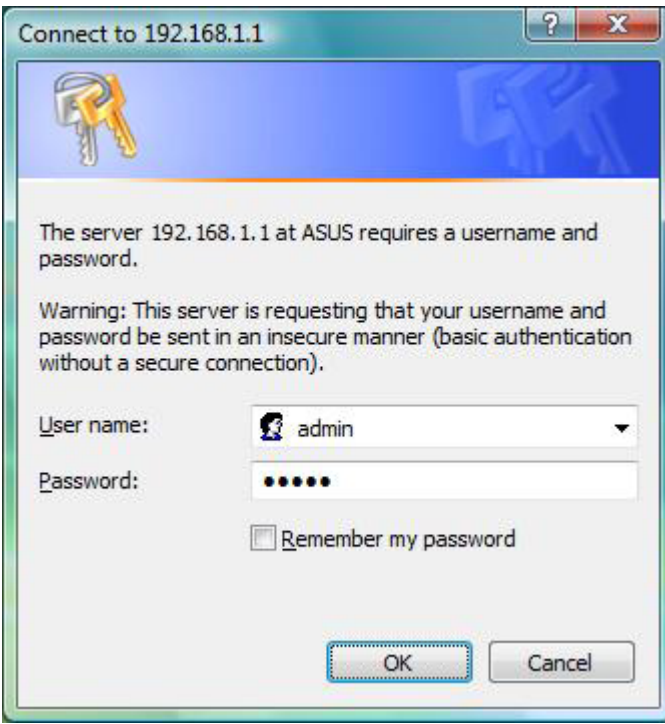

#### **2.2. Varázsló**

Az alábbi ablak lehetővé teszi a felhasználó számára, hogy a router alapvető beállításait konfigurálja, pl. Host Name (Gazdagépnév), Domain Name (Tartománynév), Time Zone (Időzóna) és Daylight Saving (Nyári/Téli időszámítás). Kattintson a **"Next" (Tovább)** gombra a WAN beállítások frissítéséhez.

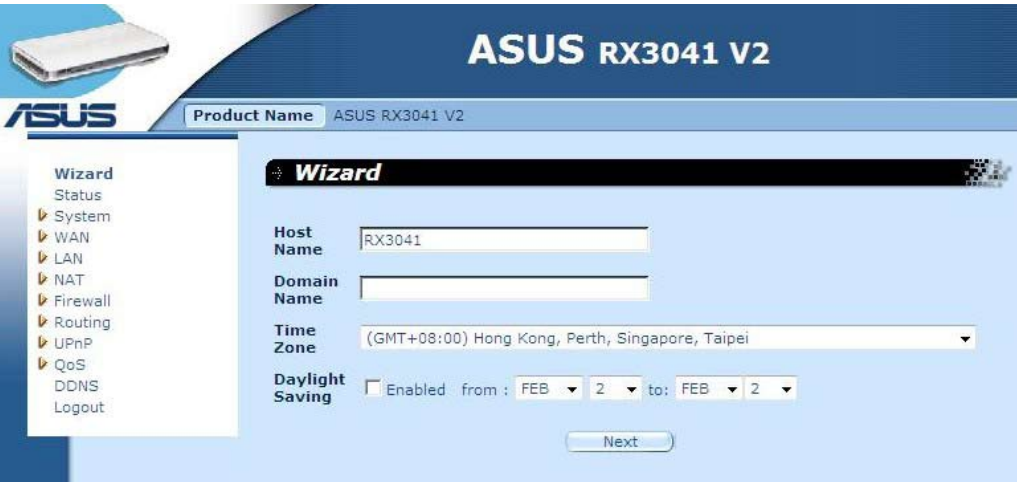

**Gazdagépnév:** Gépelje be az internet-szolgáltató által megadott gazdagép nevet (Alapértelmezett: **RX3041 V2**).

**Tartománynév:** Gépelje be az internet-szolgáltató által megadott tartománynevet.

**Időzóna:** Válassza ki az országának megfelelő időzónát. A router az Ön választása alapján állítja be az időt.

**Nyári/Téli időszámítás:** A router képes figyelembe venni a téli/nyári időszámítást. Ha használni kívánja ezt a funkciót, be kell jelölnie/ki kell pipálnia az engedélyezés jelölőnégyzetet a nyári időszámítás konfiguráció engedélyezéséhez.

**Következő:** Kattintson a **"Next" (Tovább)** gombra a WAN beállítások frissítéséhez.

Az alábbi ablakban a felhasználó megadhatja a WAN kapcsolat típusát, pl. dinamikus IPcím, statikus IP-cím vagy PPPoE stb.. A csatlakozási beállítások elvégzése után kattintson a **"Next" (Tovább)** gombra a DNS beállítások aktualizálásához.

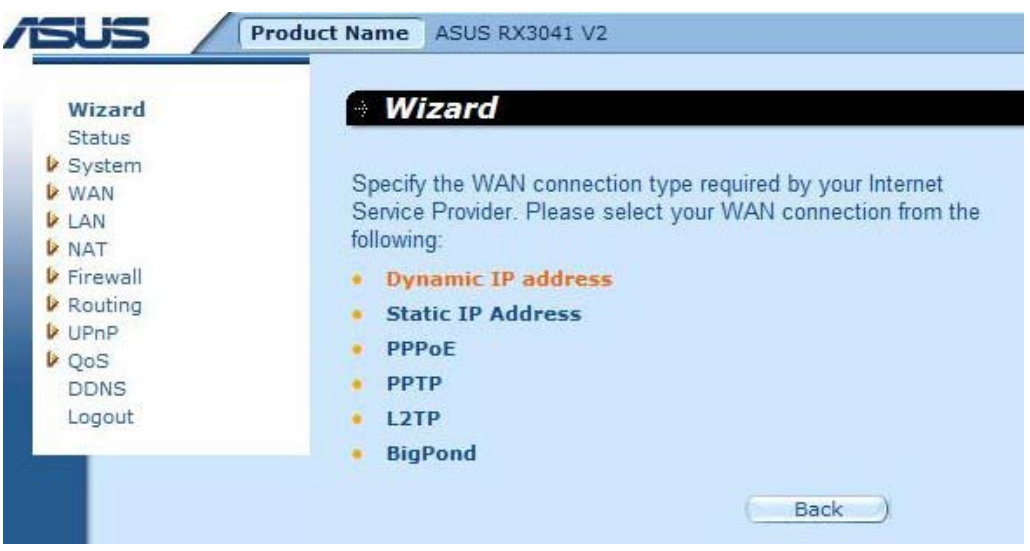

#### **2.2.1. Dinamikus IP-cím**

IP-cím automatikus lekérése a szolgáltatótól.

**1. lépés:** Jelölje ki a "**Dynamic IP address**" **(Dinamikus IP-cím)** elemet a WAN kapcsolat típusa mezőben.

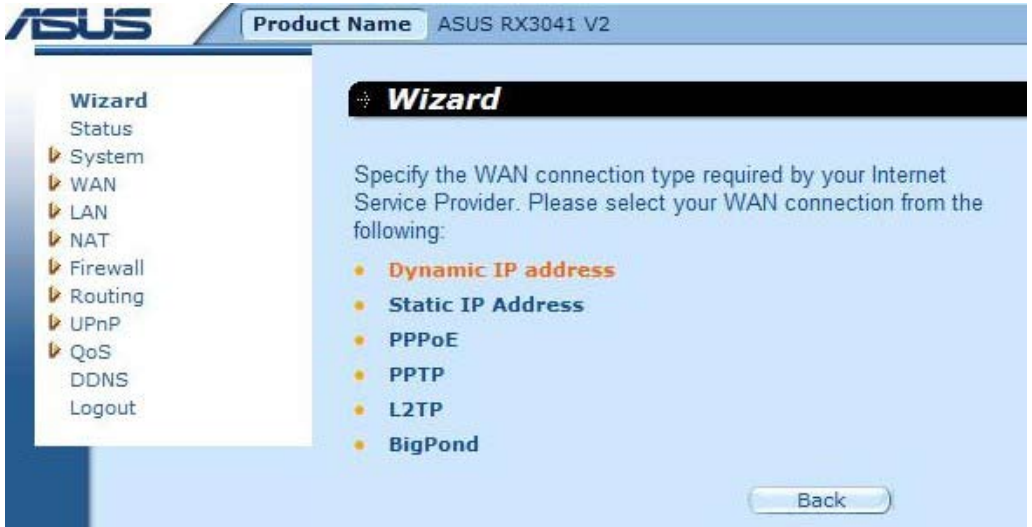

**2. lépés:** Engedélyezze a **"MAC Cloning" (MAC-klónozás)** elemet, és adja meg a **"MAC address" (MAC-cím)** értékét. Más megoldásként a **"Clone MAC" (MAC-cím klónozása)** gombra kattintással másolhatja az internet-szolgáltató által telepített Ethernet kártya MAC-címét és lecserélheti a WAN MAC-címét ezzel a MAC-címmel. Kattintson a **"Next" (Tovább)** gombra a folytatáshoz.

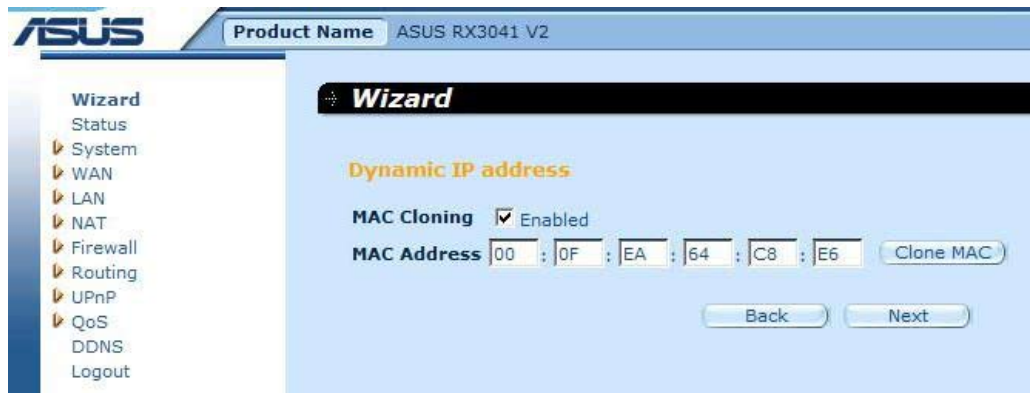

**3. lépés:** Engedélyezze a DNS beállításaokat, ha szükséges, és adja meg a DNS-szerver címét (címeit). Kattintson a **"Finish" (Befejezés)** gombra a beállítások mentéséhez.

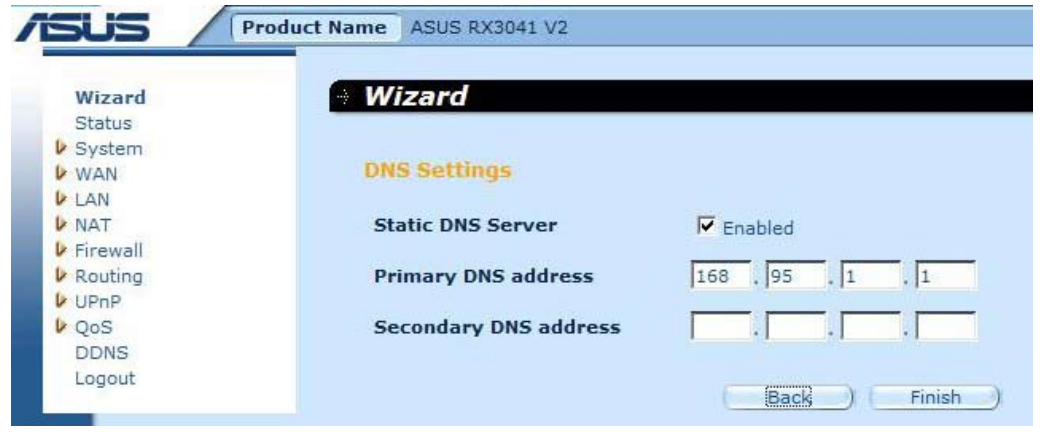

**4. lépés:** Miután elvégezte a Varázsló beállításait, a konfigurációs oldalon a **Success (Sikeres)** szöveg lesz látható.

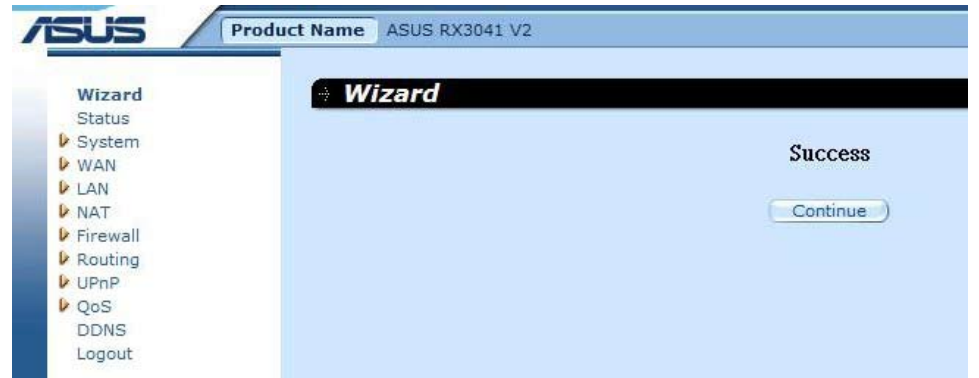

**5. lépés:** A **"Status" (Állapot)** képernyőn ellenőrizheti a Dinamikus IP kapcsolat állapotát.

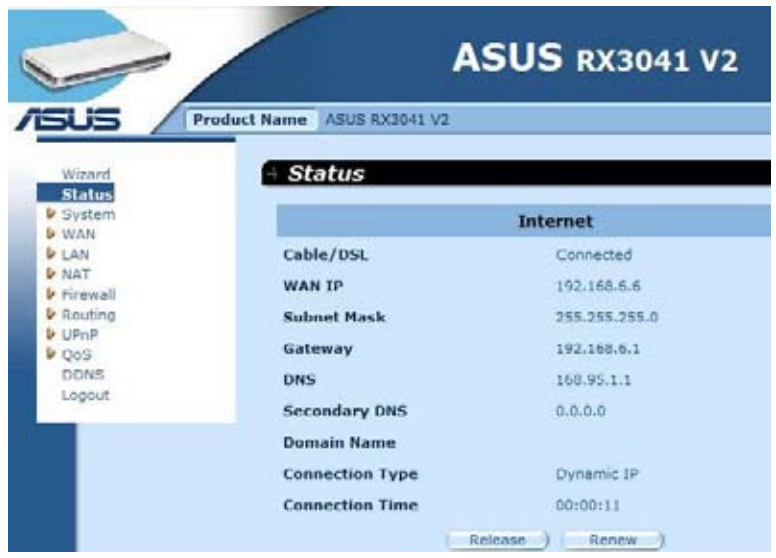

#### **2.2.2. Statikus IP-cím**

Ha az Ön routere statikus IP-vel rendelkező xDSL modemhez kapcsolódik, kattintson a **Static IP address (Statikus IP-cím)** elemre, hogy beírja az IP-címet és átjáró címet, amelyet az internet-szolgáltató adott meg.

**1. lépés:** Jelölje ki a **"Static IP address" (Statikus IP-cím)** elemet a WAN kapcsolat típusa mezőben.

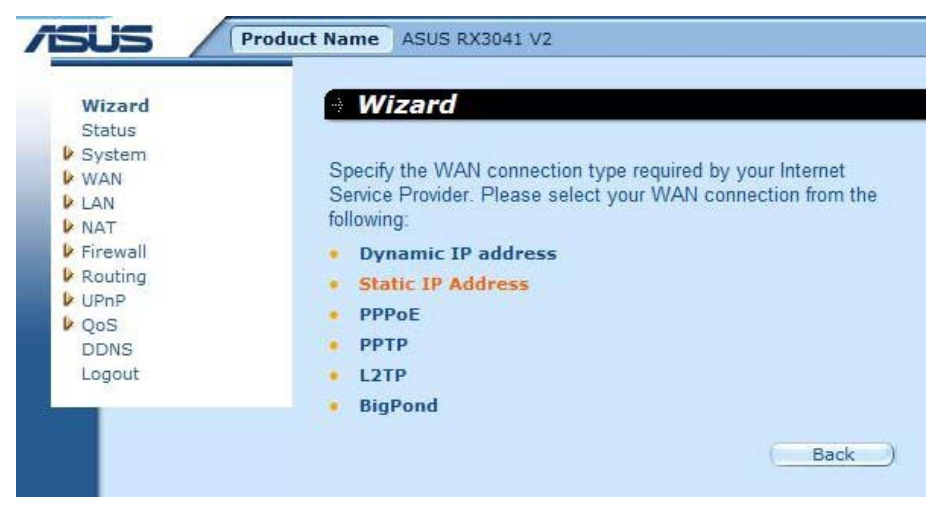

**2. lépés:** Gépelje be az internet-szolgáltató által megadott statikus IP-címet. Kattintson a **"Next" (Tovább)** gombra a folytatáshoz.

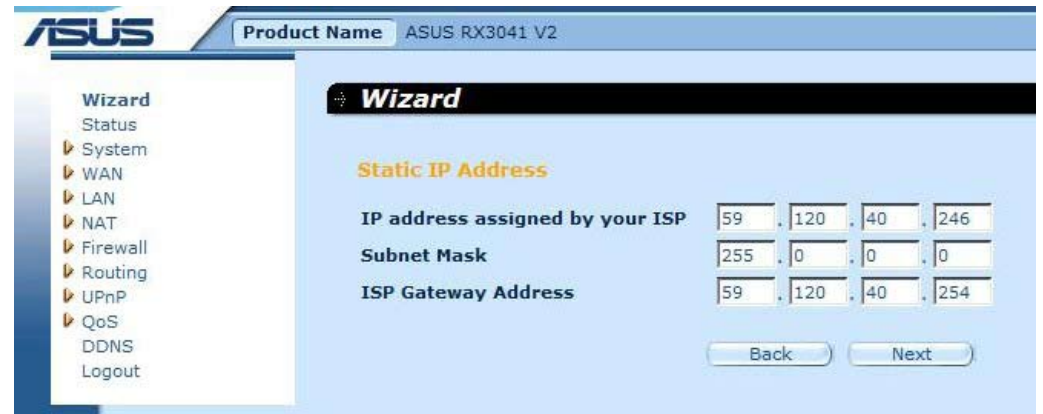

**3. lépés:** Engedélyezze a DNS beállításaokat, ha szükséges, és adja meg a DNS-szerver címét (címeit). Kattintson a **"Finish" (Befejezés)** gombra a beállítások mentéséhez.

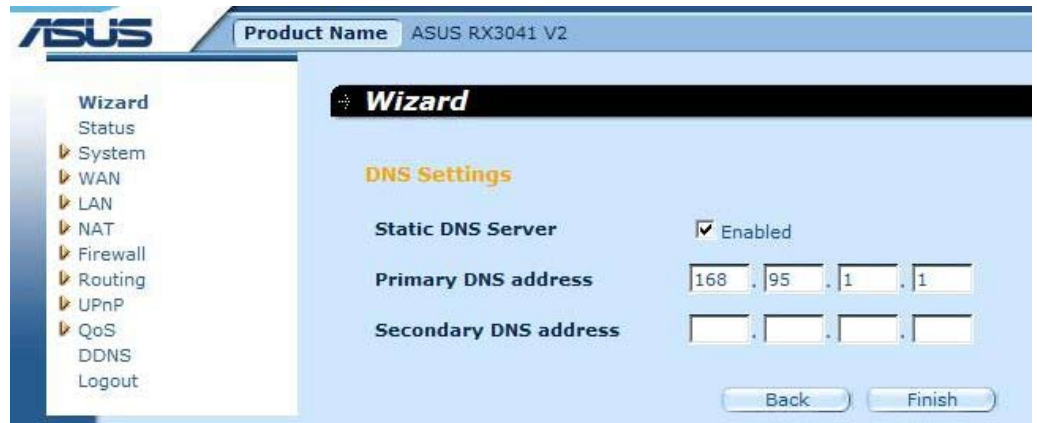

**4. lépés:** Miután elvégezte a Varázsló beállításait, a konfigurációs oldalon a **Success (Sikeres)** szöveg lesz látható.

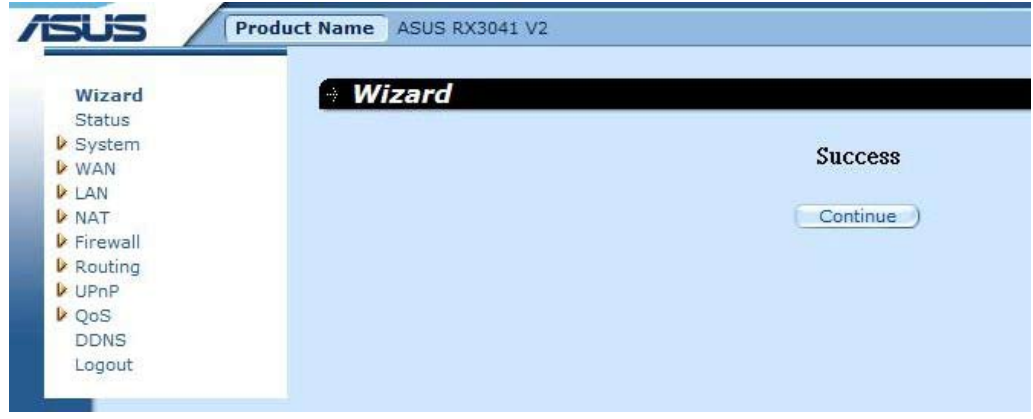

**5. lépés:** A "**Status**" **(Állapot)** képernyőn ellenőrizheti a Statikus IP kapcsolat állapotát.

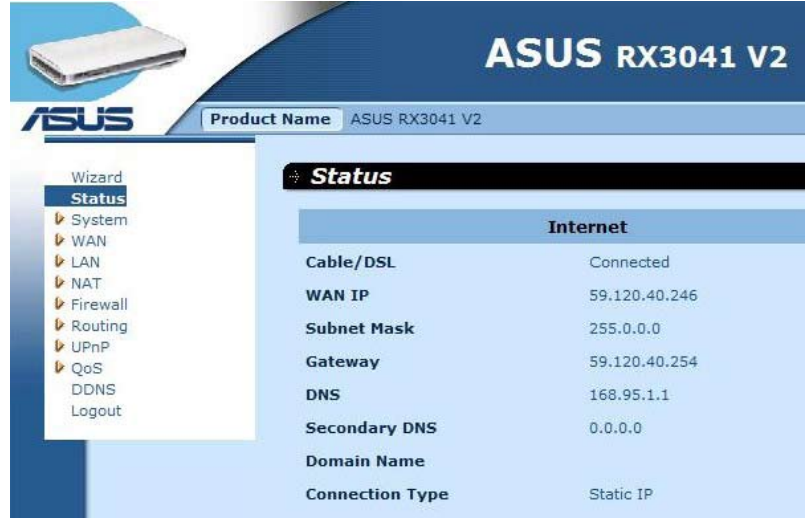

#### **2.2.3. PPPoE**

Ha az Ön routere betárcsázós xDSL modemhez kapcsolódik, kattintson a betárcsázós xDSL elemre, hogy beírja az internet-szolgáltató által megadott bejelentkezési információt.

**1. lépés:** Jelölje ki a "**PPPoE**" elemet a WAN kapcsolat típusa mezőben.

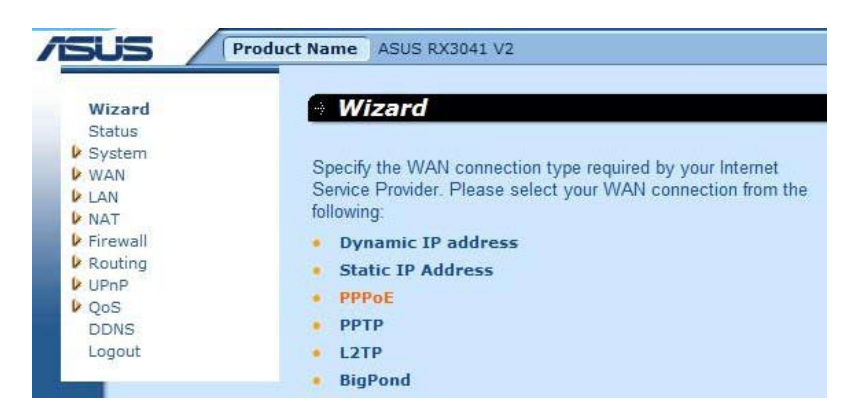

**2. lépés:** Gépelje be az internet-szolgáltató által megadott PPPoE fióknevet és jelszót. Kattintson a **"Next" (Tovább)** gombra a folytatáshoz.

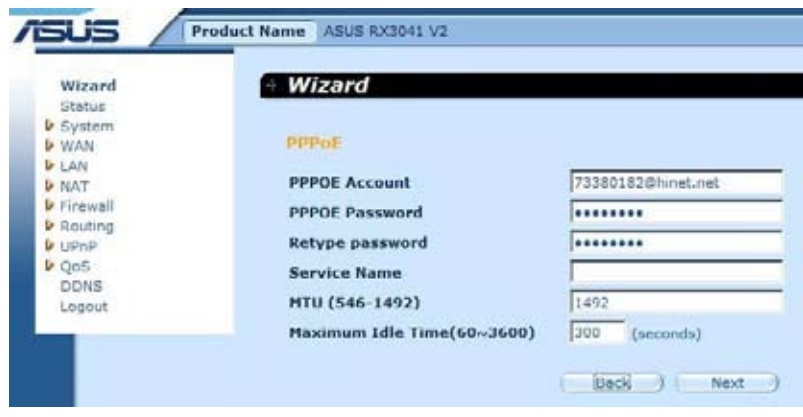

**3. lépés:** Engedélyezze a DNS beállításaokat, ha szükséges, és adja meg a DNS-szerver címét (címeit). Kattintson a **"Finish" (Befejezés)** gombra a beállítások mentéséhez.

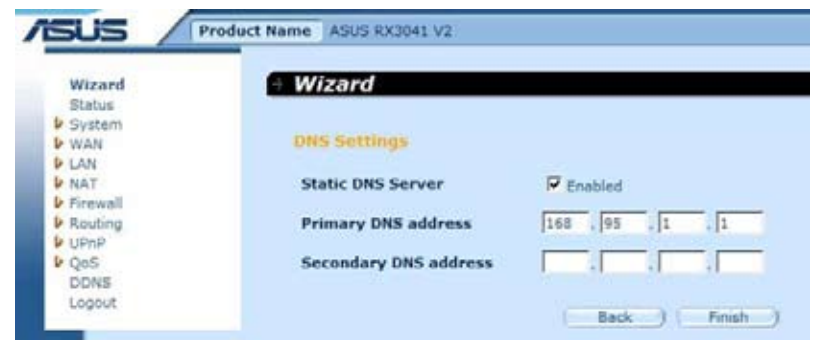

**4. lépés:** Miután elvégezte a Varázsló beállításait, a konfigurációs oldalon a **Success (Sikeres)** szöveg lesz látható.

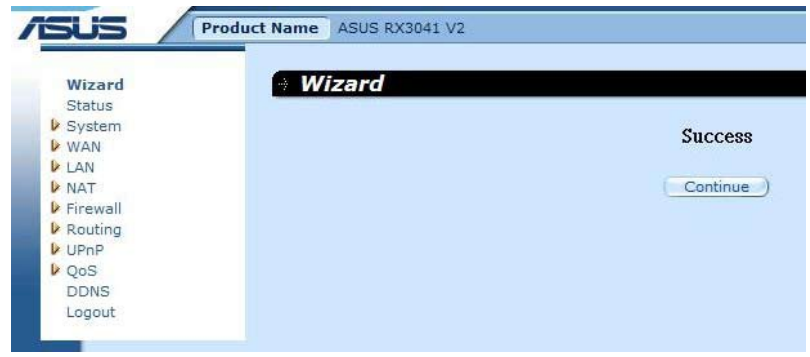

**5. lépés:** A **"Status" (Állapot)** képernyőn ellenőrizheti a PPPoE kapcsolat állapotát.

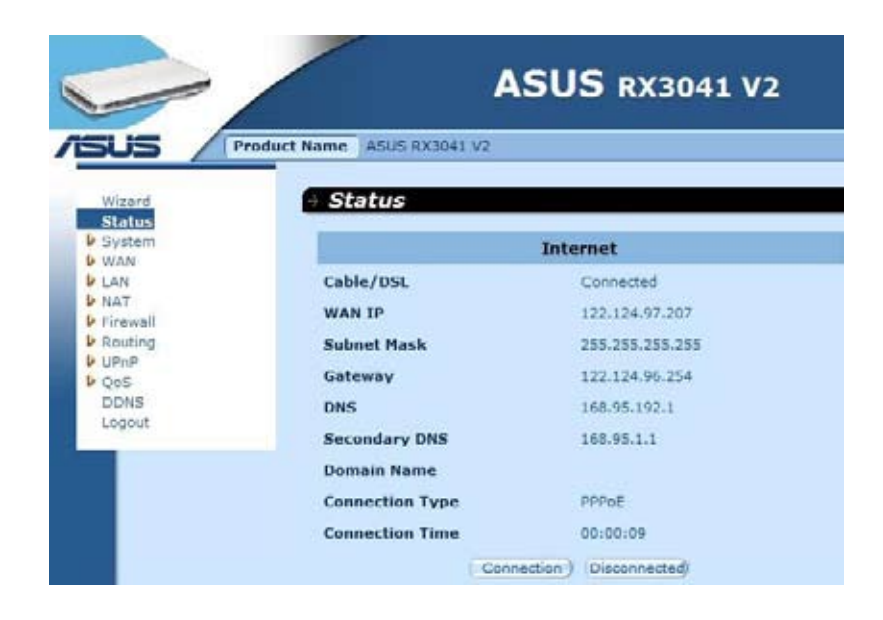

#### **2.2.4. PPTP**

Ha az Ön routere PPTP-n keresztül kapcsolódik, kattintson a PPTP elemre, hogy beírja az internet-szolgáltató által megadott bejelentkezési információt.

**1. lépés:** Jelölje ki a "**PPTP**" elemet a WAN kapcsolat típusa mezőben.

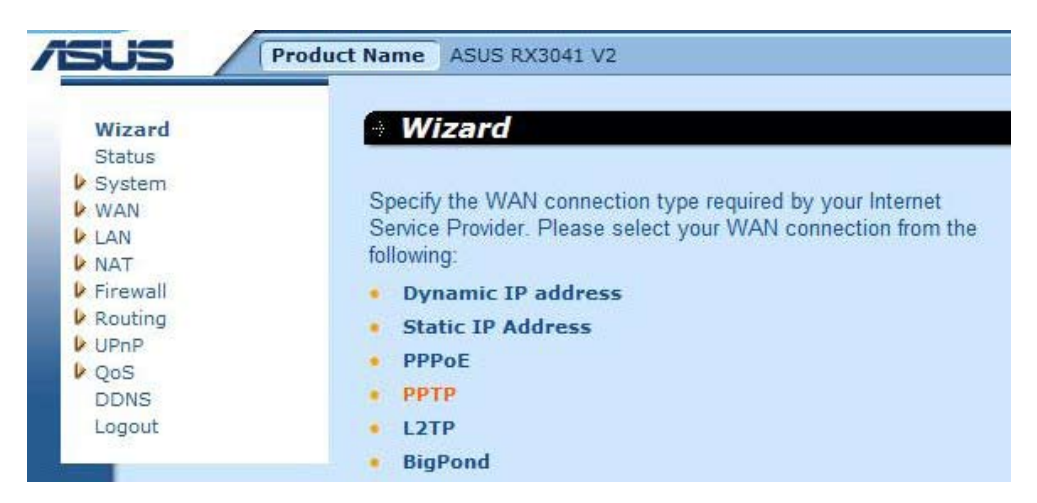

**2. lépés:** Gépelje be az internet-szolgáltató által megadott PPTP fióknevet, jelszót, szolgáltatói IP-címet, WAN IP-címet, alhálózati maszkot és átjárót. Kattintson a **"Next" (Tovább)** gombra a folytatáshoz.

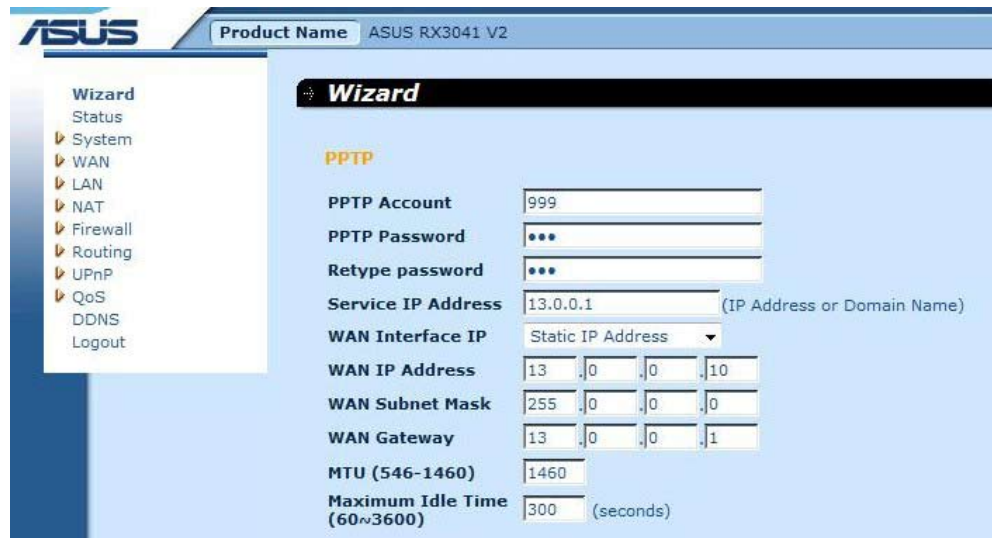

**3. lépés:** Engedélyezze a DNS beállításaokat, ha szükséges, és adja meg a DNS-szerver címét (címeit). Kattintson a **"Finish" (Befejezés)** gombra a beállítások mentéséhez.

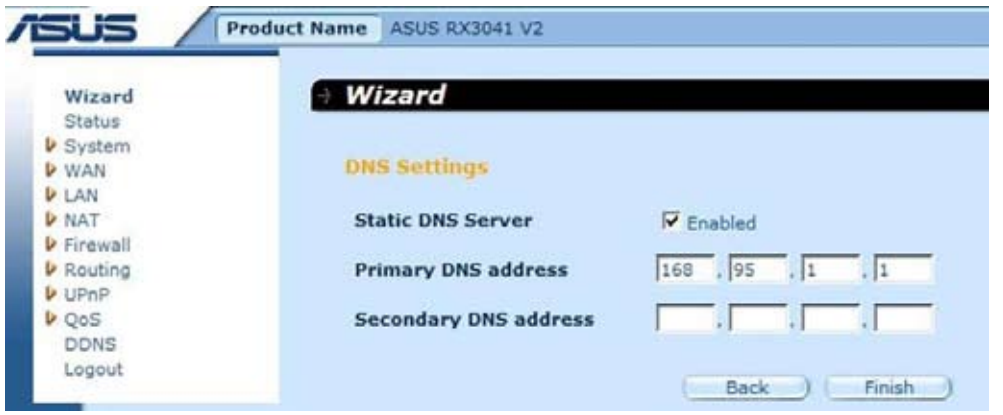

**4. lépés:** Miután elvégezte a Varázsló beállításait, a konfigurációs oldalon a **Success (Sikeres)** szöveg lesz látható.

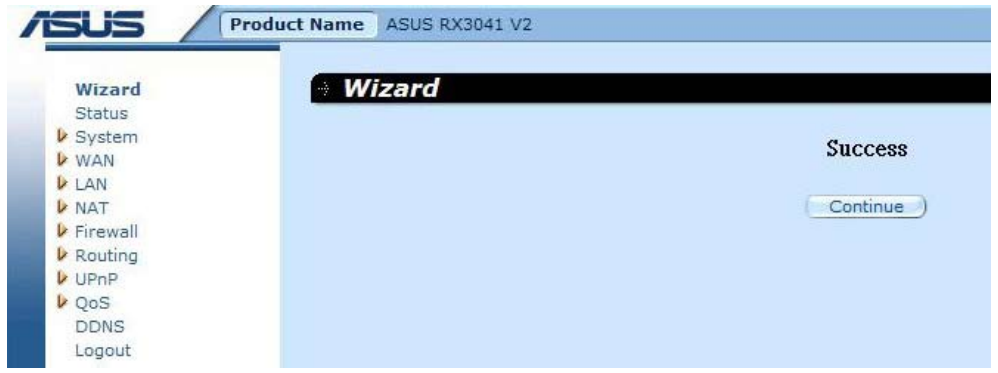

**5. lépés:** A **"Status" (Állapot)** képernyőn ellenőrizheti a PPTP kapcsolat állapotát.

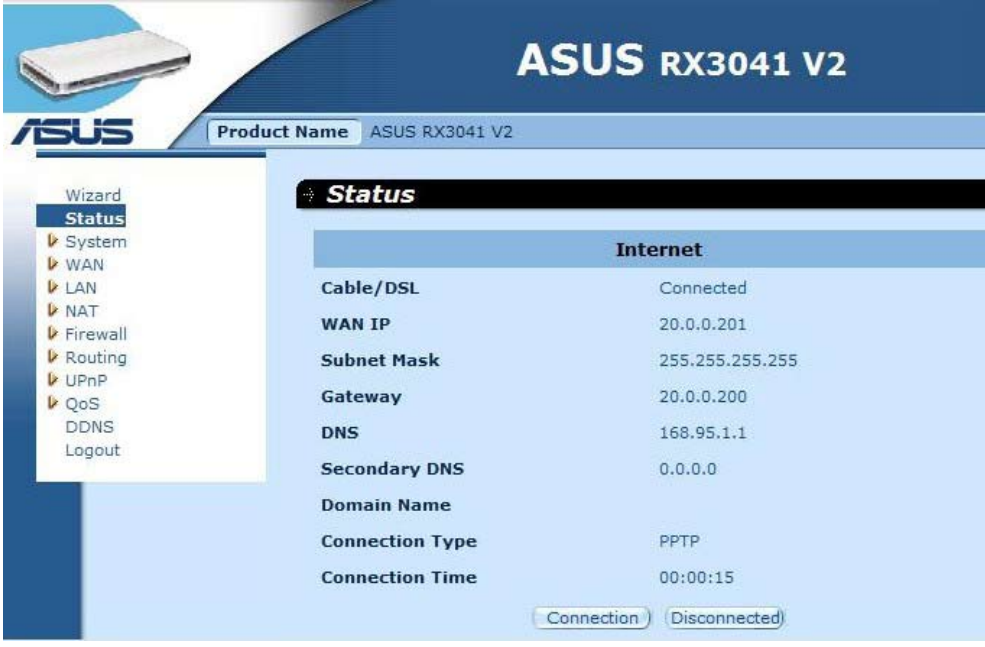

#### **2.2.5. L2TP**

Ha az Ön routere L2TP-n keresztül kapcsolódik, kattintson az L2TP elemre, hogy beírja az internet-szolgáltató által megadott bejelentkezési információt.

**1. lépés:** Jelölje ki a "**L2TP**" elemet a WAN kapcsolat típusa mezőben.

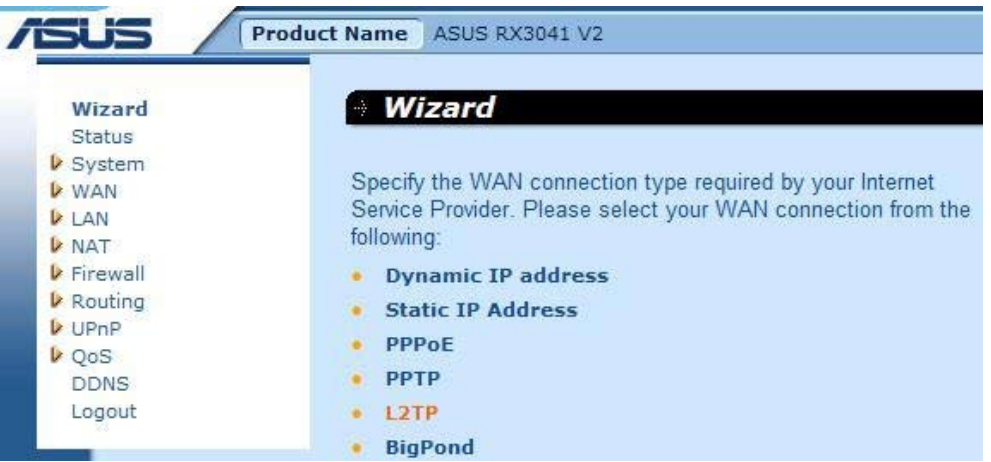

**2. lépés:** Gépelje be az internet-szolgáltató által megadott L2TP fióknevet, jelszót, szolgáltatói IP-címet, WAN IP-címet, alhálózati maszkot és átjárót. Kattintson a **"Next" (Tovább)** gombra a folytatáshoz.

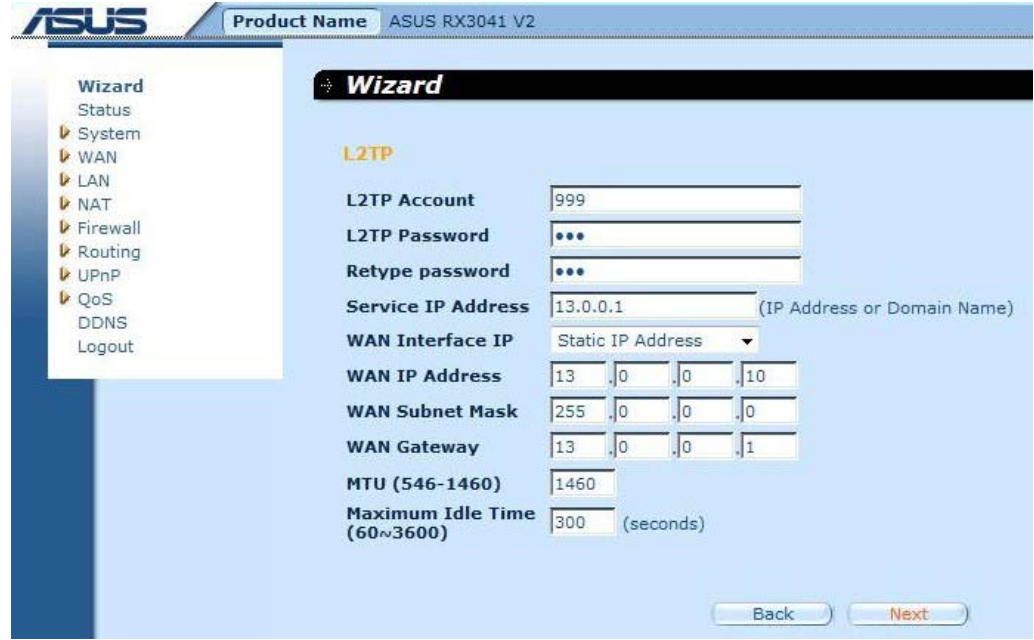

**3. lépés:** Engedélyezze a DNS beállításaokat, ha szükséges, és adja meg a DNS-szerver címét (címeit). Kattintson a **"Finish" (Befejezés)** gombra a beállítások mentéséhez.

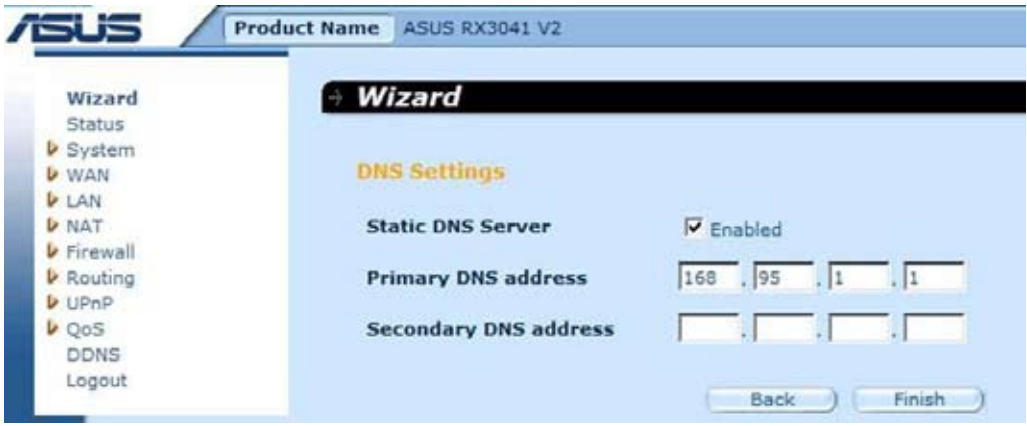

**4. lépés:** Miután elvégezte a Varázsló beállításait, a konfigurációs oldalon a **Success (Sikeres)** szöveg lesz látható.

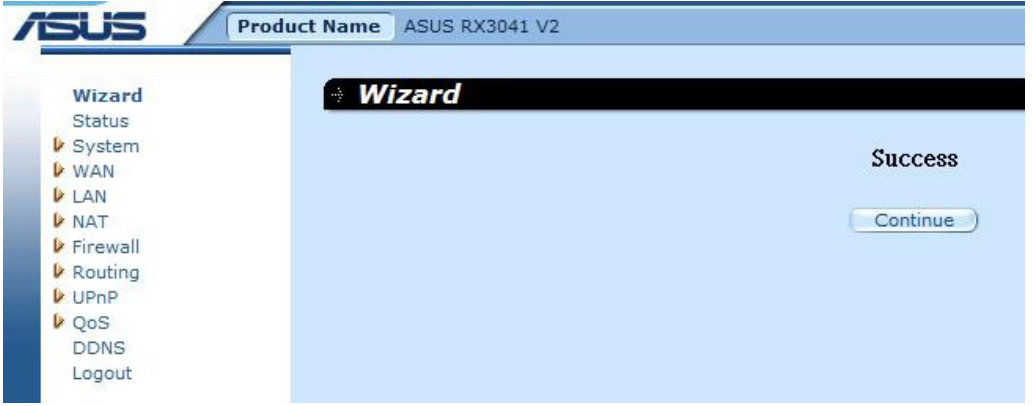

**5. lépés:** A **"Status" (Állapot)** képernyőn ellenőrizheti a L2TP kapcsolat állapotát.

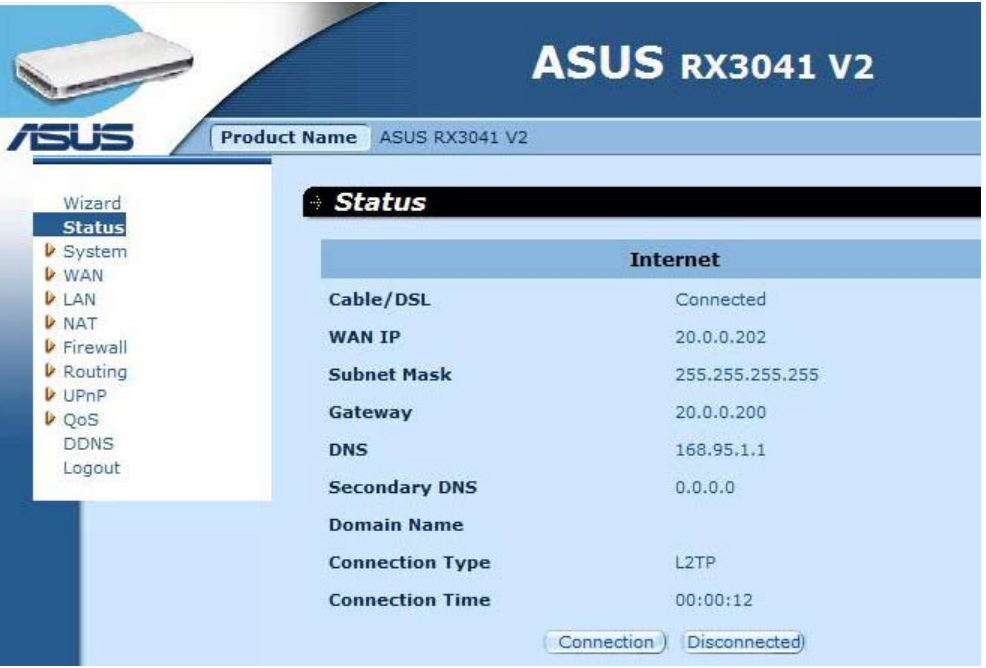

#### **2.2.6. BigPond**

Ez a kapcsolat csak Telstra BigPond (Ausztrália) szerver használatára való.

**1. lépés:** Jelölje ki a "**BigPond**" elemet a WAN kapcsolat típusa mezőben.

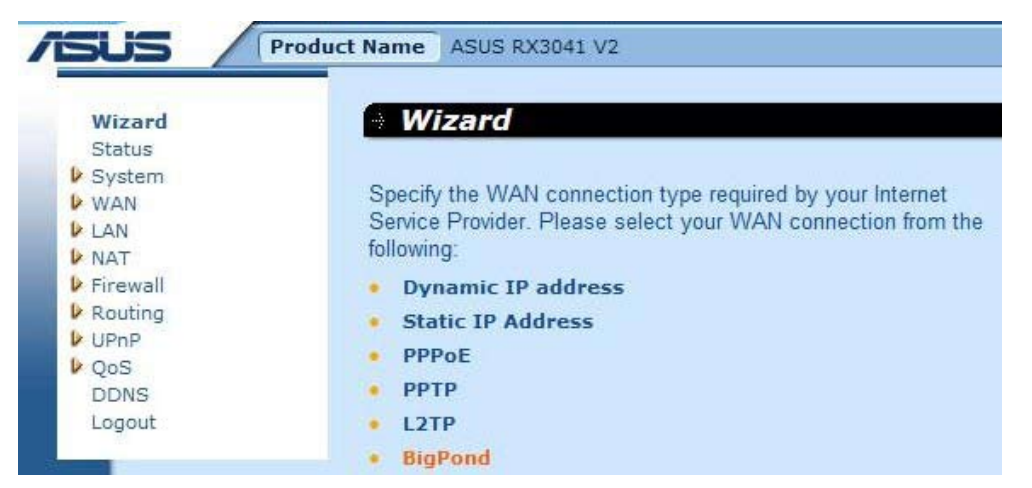

**2. lépés:** Gépelje be a helyi internet-szolgáltató által megadott BigPond fióknevet, jelszót és hitelesítő szervert. Kattintson a **"Next" (Tovább)** gombra a folytatáshoz.

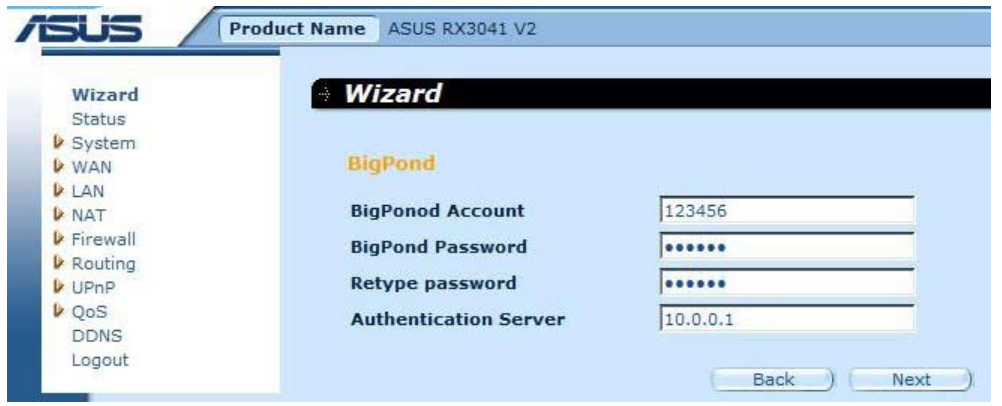

**3. lépés:** Engedélyezze a DNS beállításaokat, ha szükséges, és adja meg a DNS-szerver címét (címeit). Kattintson a **"Finish" (Befejezés)** gombra a beállítások mentéséhez.

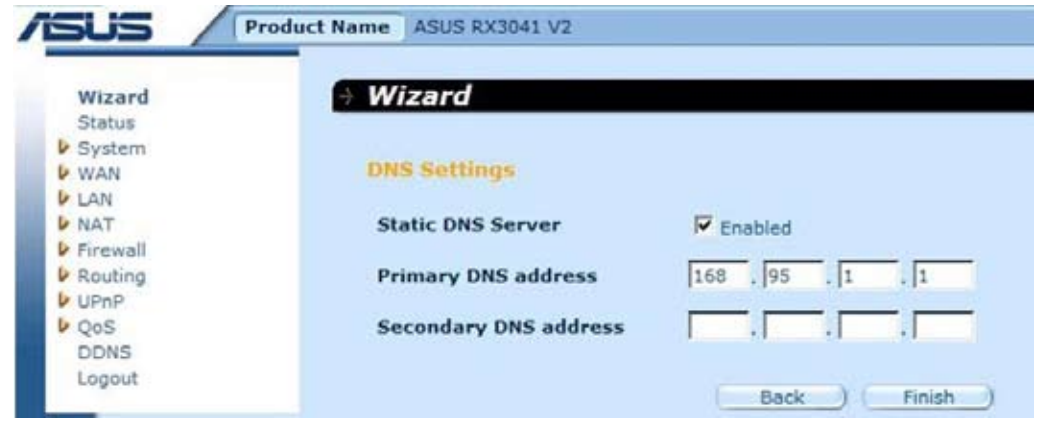

**4. lépés:** Miután elvégezte a Varázsló beállításait, a konfigurációs oldalon a **Success (Sikeres)** szöveg lesz látható.

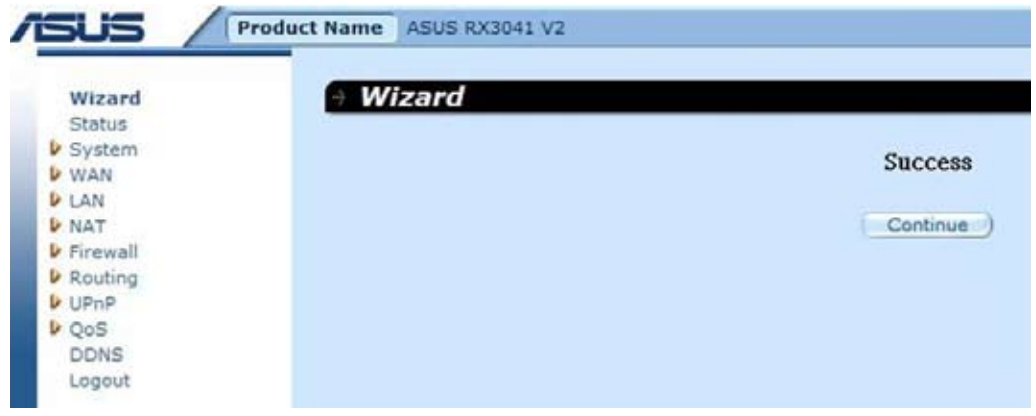

**5. lépés:** A **"Status" (Állapot)** képernyőn ellenőrizheti a BigPond kapcsolat állapotát.

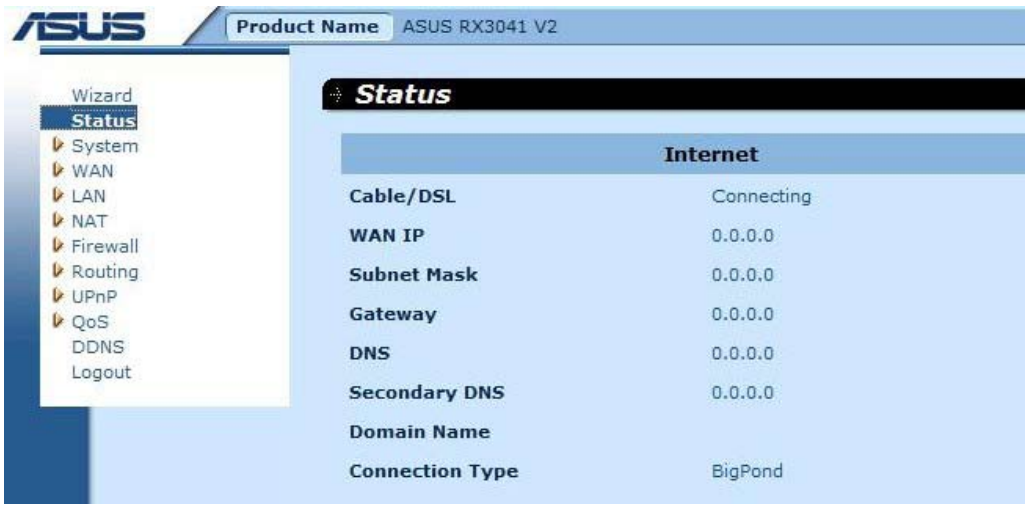

# **2.3. Rendszer**

Ez a rész megjeleníti routere alapvető konfigurációs elemeit, mint pl. Rendszerállapot, Rendszerbeállítások, Rendszergazda beállítások, Firmware frissítés, Konfigurációs eszközök és Rendszernapló. Jóllehet a legtöbb felhasználó számára elfogadhatók az alapértelmezett beállítások, minden internet-szolgáltató különbözik. Ha nem biztos az internet-szolgáltató beállításaiban, lépjen kapcsolatba vele.

#### **2.3.1. Rendszerállapot**

A Status (Állapot) képernyőn látható a router LAN csatolóinak kapcsolati állapota, a firmware és hardver verziószáma és a hálózaton lévő kliensek száma.

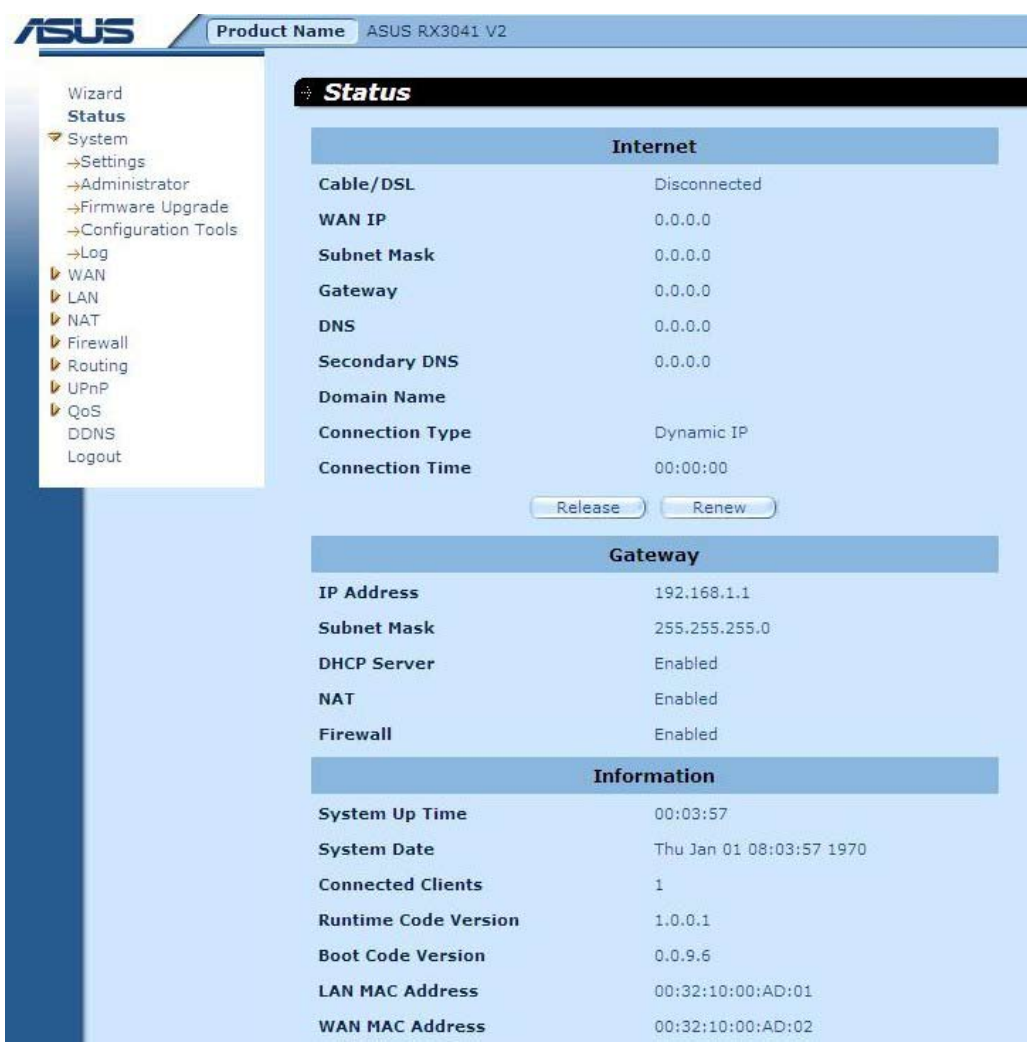

**INTERNET:** Megjeleníti a WAN kapcoslat típusát és állapotát.

**ÁTJÁRÓ:** Megjeleníti a rendszer IP-beállításait, valamint a DHCP, NAT és tűzfal állapotát.

**INFORMÁCIÓ:** Megjeleníti a csatlakozó kliensek számát, valamint a router hardver és firmware verziószámát.

#### **2.3.2. Rendszerbeállítások**

A System Settings (Rendszerbeállítások) ablak lehetővé teszi a felhasználó számára, hogy a router alapvető beállításait konfigurálja, pl. Host Name (Gazdagépnév), Domain Name (Tartománynév), Set Time Zone (Időzóna beállítása), Daylight Saving (Nyári/Téli időszámítás) és NAT.

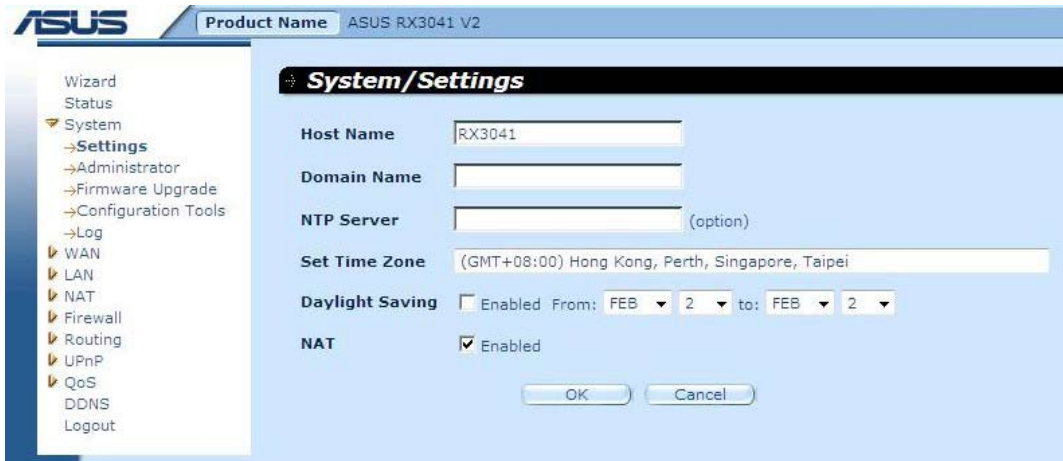

**Gazdagépnév:** Gépelje be az internet-szolgáltató által megadott gazdagép nevet (Alapértelmezett: RX3041 V2).

**Tartománynév:** Gépelje be az internet-szolgáltató által megadott tartománynevet.

**Időzóna beállítása:** Válassza ki a tartózkodási országának megfelelő időzónát. A router az Ön választása alapján állítja be az időt.

**Nyári/Téli időszámítás:** A router képes figyelembe venni a téli/nyári időszámítást. Ha használni kívánja ezt a funkciót, be kell jelölnie/ki kell pipálnia az engedélyezés jelölőnégyzetet a nyári időszámítás konfiguráció engedélyezéséhez.

**NAT:** Engedélyezheti a NAT funkciót.

#### **2.3.3. Rendszergazda beállítások**

Ezt a menüt a kezelés céljából történő elérés korlátozására használhatja, adott jelszó használatával. Az alapértelmezett jelszó: "admin". Ezért kérjük, minél előbb rendeljen jelszót a Rendszergazdához, és őrizze meg egy biztonságos helyen. A jelszó 3-12 alfanumerikus karaktert tartalmazhat (kis- és nagybetűt megkülönböztetve).

**Rendszergazda időtúllépés** - Azon üresjárati idő, amelynek elteltével a router automatikusan bezárja a Rendszergazda munkamenetet. Az időt 0-ra (nullára) állítsa a funkció letiltásához.

**Távfelügyelet** - A távfelügyeleti elérés alapértelmezésképpen csak a helyi hálózat felhasználói számára áll rendelkezésre. A routert azonban távoli gépről is kezelheti, ha a rendszergazda IP-címét felveszi erre a képernyőre.

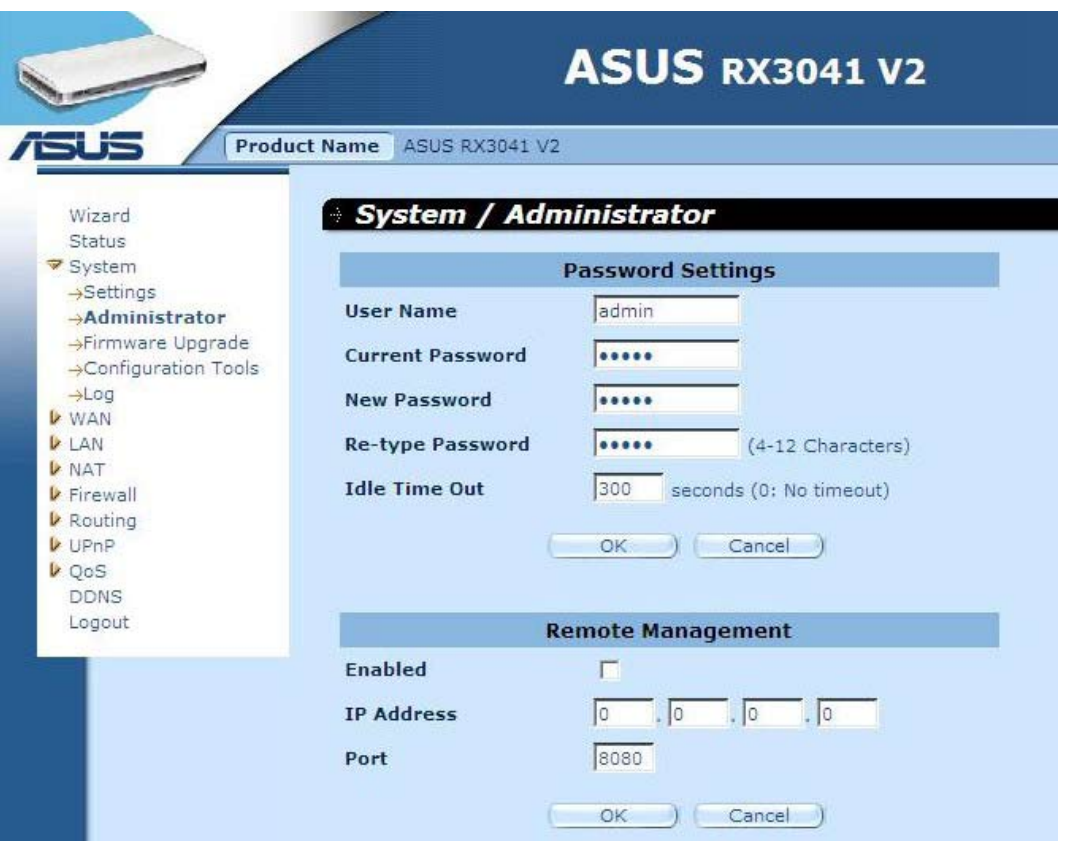

**Jelszó-beállítások:** Jelszó kiválasztását teszi lehetővé a web alapú kezelő weboldal eléréséhez.

**Távfelügyelet:** Speciális IP távfelügyelethez. Itt meg kell adnia az IP-címet (megjegyzés: ha az internet-szolgáltató több mint egy IP-címet ad meg, engedélyeznie kell a **"Does ISP provide more IP address?" (Több mint egy IP-címet adott meg az internet-szolgáltató?)** elemet, és az IP-címnek meg kell egyeznie a távfelügyeleti IP-vel.

**Port:** Távfelügyeleti port megadása.

#### **2.3.4. Firmware frissítés**

A felhasználó a Firmware frissítés ablak segítségével keresheti meg az új firmware-t, majd frissítheti a rendszer firmware-ét. Kattintson a Browse (Tallózás) elemre az új firmware megkereséséhez, majd az **OK** gombra a frissítés indításához.

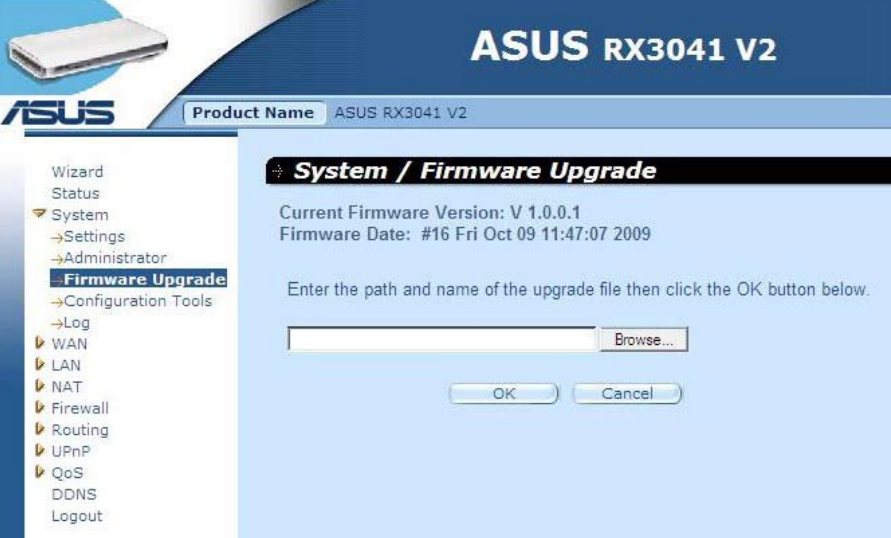

**Firmware frissítés:** Ez az eszköz lehetővé teszi a router firmware-ének frissítését. A router firmware-ének frissítéséhez le kell töltenie a firmware-fájlt a helyi merevlemezre, majd a Browse (Tallózás) gombot annak megkereséséhez a PC-n.

#### **2.3.5. Konfiguráló eszközök**

Ebben az ablakban visszaállíthatja vagy mentheti az RX3041 V2 router beállításait, pl. Restart System (Rendszer újraindítása), Restore Factory Default (Gyári értékek viszaállítása), Backup Settings (Beállítások biztonsági mentése) és Restore Settings (Beállítások visszaállítása).

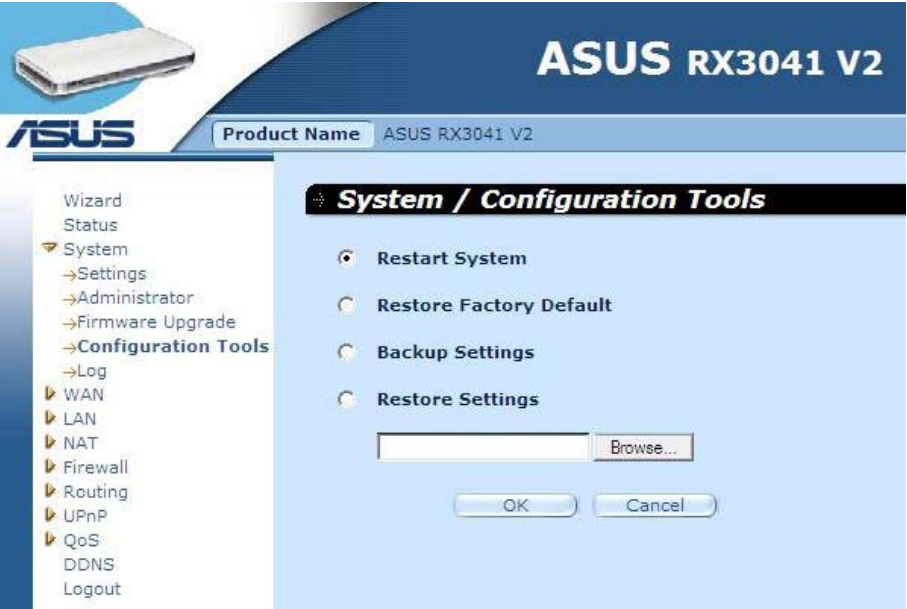

**Rendszer újraindítása:** Újraindítja az eszközt.

**Gyári értékek visszaállítása:** Az eszköz összes beállítását a gyárira állítja vissza.

**Beállítások biztonsági mentése:** Az eszköz beállításait fájlba menti.

**Beállítások visszaállítása:** Az eszközt a mentett beállítások szerint állítja vissza.

#### **2.3.6. Napló**

A System Log (Rendszernapló) ablak megjeleníti a router rendszer tevékenységeit és konfigurálja a távoli naplóbeállításokat. Az eszköz nem csak megjeleníti a tevékenység- és eseménynaplót, hanem be lehet állítani, hogy más helyre is elküldje ezeket. A naplók adott e-mail címre elküldhetők.

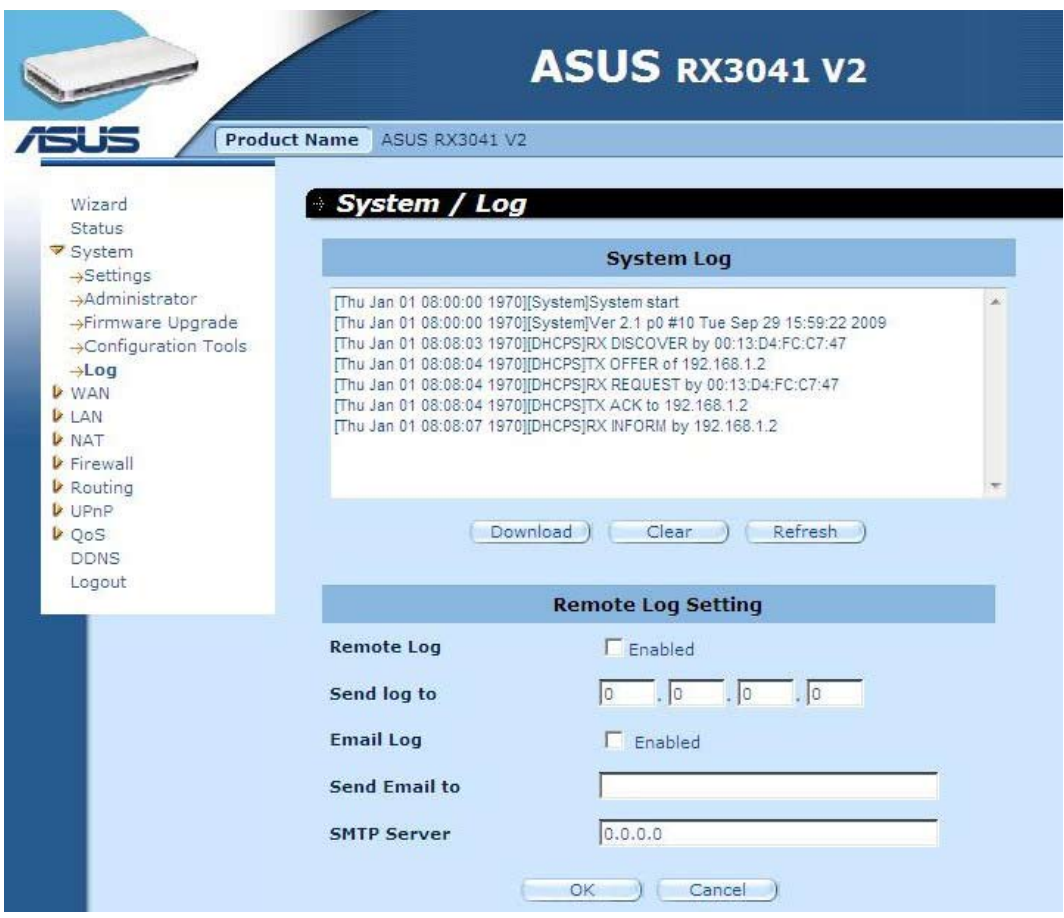

**Rendszernapló:** A router rendszer tevékenysége.

**Távoli napló:** Engedélyezze ezt az opciót, ha távoli naplószerverre kívánja elküldeni a naplót.

**Napló küldése ide:** Adja meg a távoli naplószerver cél IP-jét.

**Napló elküldése e-mailen:** Engedélyezze ezt az opciót, ha adott e-mail címre kívánja elküldeni a naplókat.

**E-mail küldése ide:** Adja meg az e-mail címet, ahova a naplókat el kívánja küldeni.

**SMTP kiszolgáló:** Adja meg azon SMTP (Simple Mail Transfer Protocol – Egyszerű levelezési protokoll) szerver címét, amelyet a naplók küldésére használ fel.

#### **2.4. WAN**

# **2.4.1. Csatlakoztatott típus**

Adja meg az internet-szolgáltató (ISP) által előírt WAN-kapcsolat típusát, majd kattintson az "**OK**" gombra a kiválasztott kapcsolattípus részletes paramétereinek megadásához.

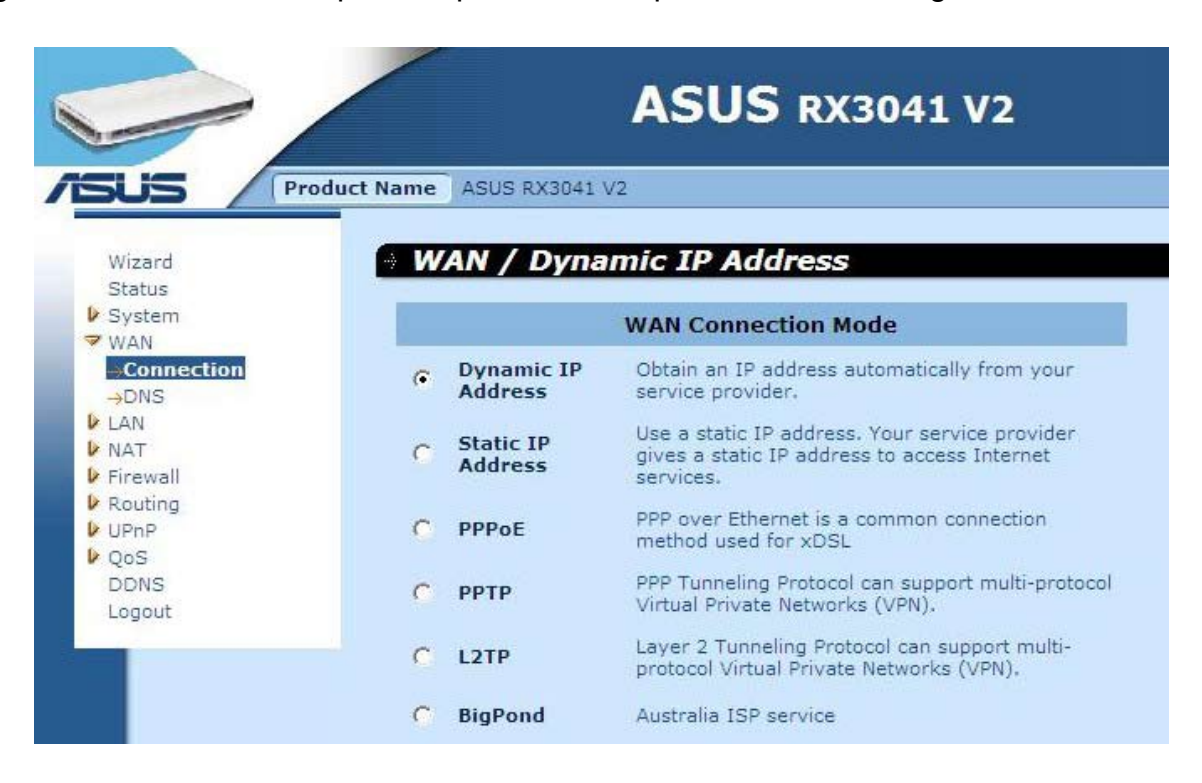

**Dinamikus IP-cím:** Az IP-címet automatikusan megkapja az internet-szolgáltatótól.

**Statikus IP-cím:** az internetszolgáltató által megadott statikus IP-címet használhatja az internet-szolgáltatás eléréséhez.

**PPPoE:** a PPPoE elterjedt kapcsolat-típus xDSL-hez.

**PPTP:** a PPP Tunneling Protocol többprotokollos Virtuális Magánhálózat (VPN) használatát támogatja.

**L2TP:** a Layer 2 Tunneling Protocol többprotokollos Virtuális Magánhálózat (VPN) használatát támogatia.

**BigPond:** A BigPond egy internet-szolgáltató Ausztráliában, amely a Telstra leányvállalata.

#### **2.4.2. Dinamikus IP-cím**

A Host Name (Gazdagépnév) elem opcionális, de egyes internet-szolgáltatók igényelhetik. Az alapértelmezett MAC-cím beállítása a WAN fizikai interfészének megfelelően történik meg a routeren. Ezt a címet használja internet-szolgáltatás regisztrálásakor és ne módosítsa, kivéve ha az internet-szolgáltató igényli. A **"Clone MAC Address" (MAC-cím klónozása)** gombra kattintással másolhatja az internet-szolgáltató által telepített Ethernet kártya MACcímét és lecserélheti a WAN MAC-címét ezzel a MAC-címmel.

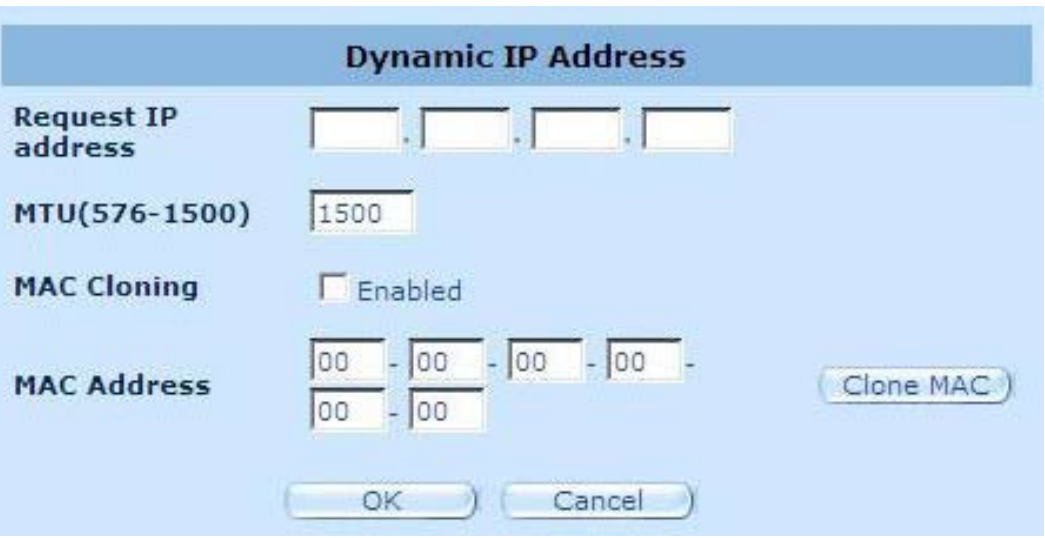

**IP-cím lekérése:** Adja meg annak az eszköznek az IP-címét, amelyet klónozni fog.

**MTU:** Ez nem kötelező. Meghatározhatja az interneten továbbított csomagok maximális méretét. Ne módosítsa, ha nem kívánja beállítani a maximális csomagméretet.

**MAC-klónozás:** Engedélyezze vagy tiltsa le a MAC-klónozás lehetőséget.

**MAC-cím:** Adja meg annak az eszköznek a MAC-címét, amelyet klónozni kíván.

#### **2.4.3. Statikus IP-cím**

Ha az Ön internet-szolgáltatója rögzített IP-címet adott meg, gépelje be a megadott címet és alhálózati maszkot a routernek, majd adja meg az internet-szolgáltató átjárócímét.

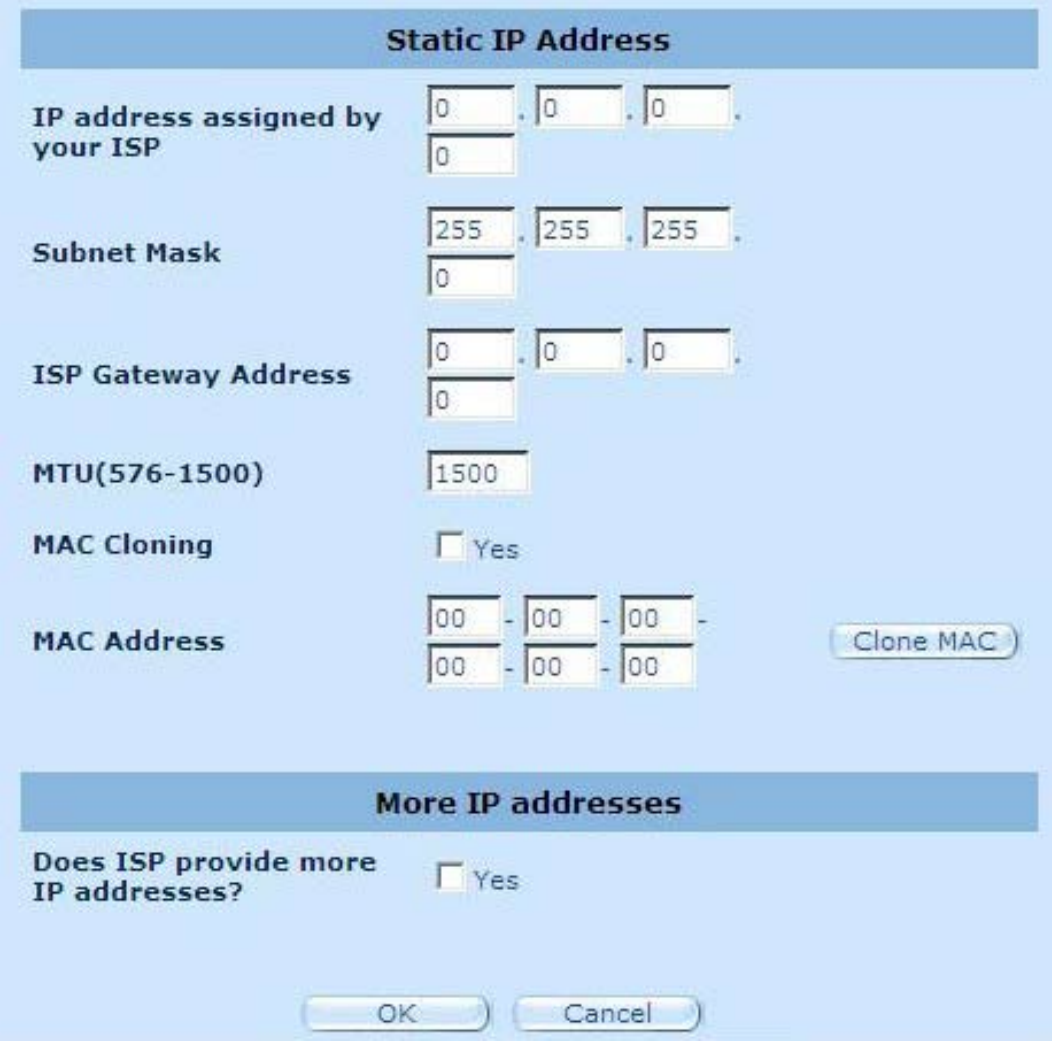

**Internet-szolgáltató által megadott IP-cím:** Az internet-szolgáltató által megadott IP-cím.

**Alhálózati maszk:** Adja meg a router alhálózati maszkját.

**ISP átjárócím:** Gépelje be az internet-szolgáltatónál lévő átjáró címét.

**MTU:** Ez nem kötelező. Meghatározhatja az interneten továbbított csomagok maximális méretét. Ne módosítsa, ha nem kívánja beállítani a maximális csomagméretet.

**MAC-klónozás:** A WAN MAC-címe. Meg kell adnia, ha kábelmodemet használ. A "Clone MAC Address" (MAC-cím klónozása) gombra kattintással másolhatja az internet-szolgáltató által telepített Ethernet kártya MAC-címét és lecserélheti a WAN MAC-címét ezzel a MACcímmel.

**Adott-e meg az internet-szolgáltató további IP-címeket:** Amennyiben az Ön internetszolgáltatója több IP-cím használatát támogatja, kattintson a Yes (Igen) gombra, ellenkező esetben ne jelölje be.

#### **2.4.4. PPPoE**

Adja meg az internet-szolgáltató által megadott PPPoE felhasználónevet és jelszót. A Service Name (Szolgáltatásnév) elem opcionális, de egyes szolgáltatók igényelhetik. Adja meg a Maximum Idle Time (Maximális üresjárati idő) elemet (percben), hogy beállítsa azon időt, amelynek elteltével a kapcsolat automatikusan bontódik a megadott üresjárat után. Ha a kapcsolat a megadott maximális üresjárati időt meghaladóan inaktív, megszakad. Az Autoreconnect (Automatikus újrakapcsolódás) lehetőség engedélyezésével automatikusan újra létrejön a kapcsolat, amint ismét hozzáfér az internethez.

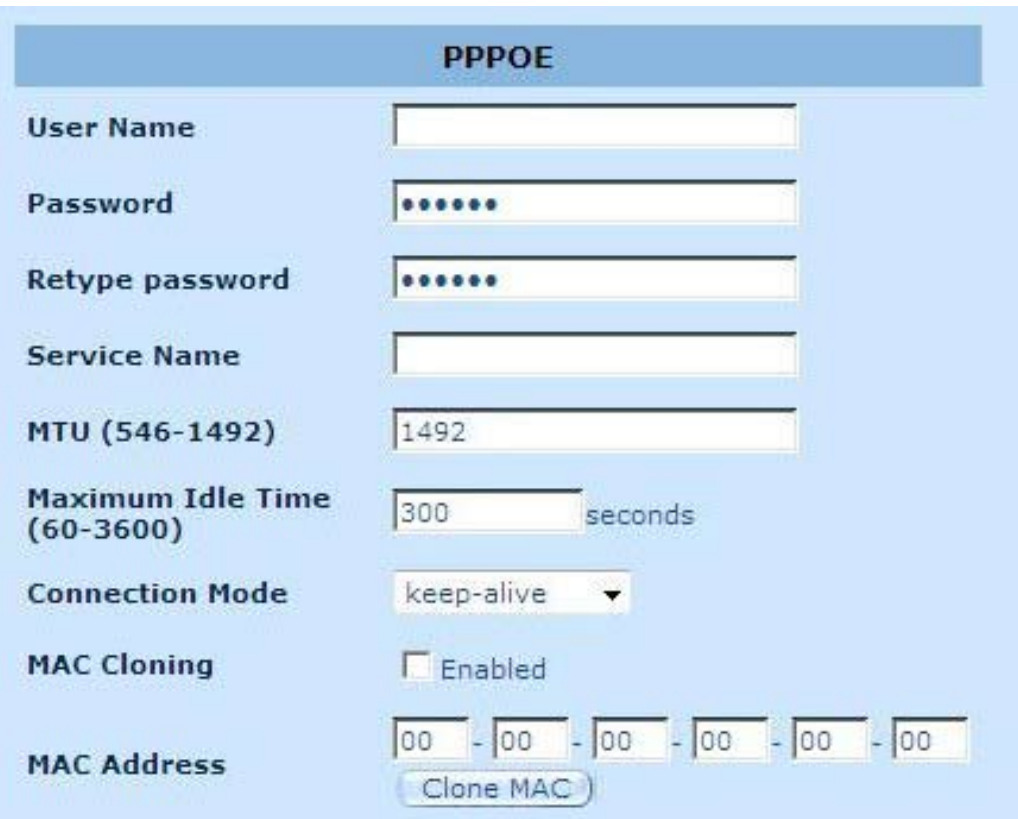

**Felhasználónév:** Gépelje be az internet-szolgáltató által megadott felhasználónevet.

**Jelszó:** Gépelje be az internet-szolgáltató által megadott jelszót.

**Jelszó újra:** Adja meg újra a jelszót a megerősítéséhez.

**Szolgáltatás neve:** Ez nem kötelező. Adja meg a szolgáltatás nevét, amennyiben az internet-szolgáltató igényli, ellenkező esetben hagyja üresen.

**MTU:** Ez nem kötelező. Meghatározhatja az interneten továbbított csomagok maximális méretét. Ne módosítsa, ha nem kívánja beállítani a maximális csomagméretet.

**Maximális üresjárati idő:** Megadhatja a WAN csatlakozó üresjárati időküszöbét (percben). Ez azt jelent, hogy ha a megadott időn belül nem történik csomag küldése (senki sem használja az internetet), a router automatikusan megszakítja a kapcsolatot az internetszolgáltatóval.

**Kapcsolat módja:** A PPPoE kapcsolati mód választása magában foglalja a Keepalive (Kapcsolat fenntartása), auto-connect (Automata csatlakozás) és manual-on (kézi bekapcsolás) funkciókat.

#### **2.4.5. PPTP**

A PPTP ablak lehetővé teszi a router alapvető PPTP beállításainak konfigurálását.

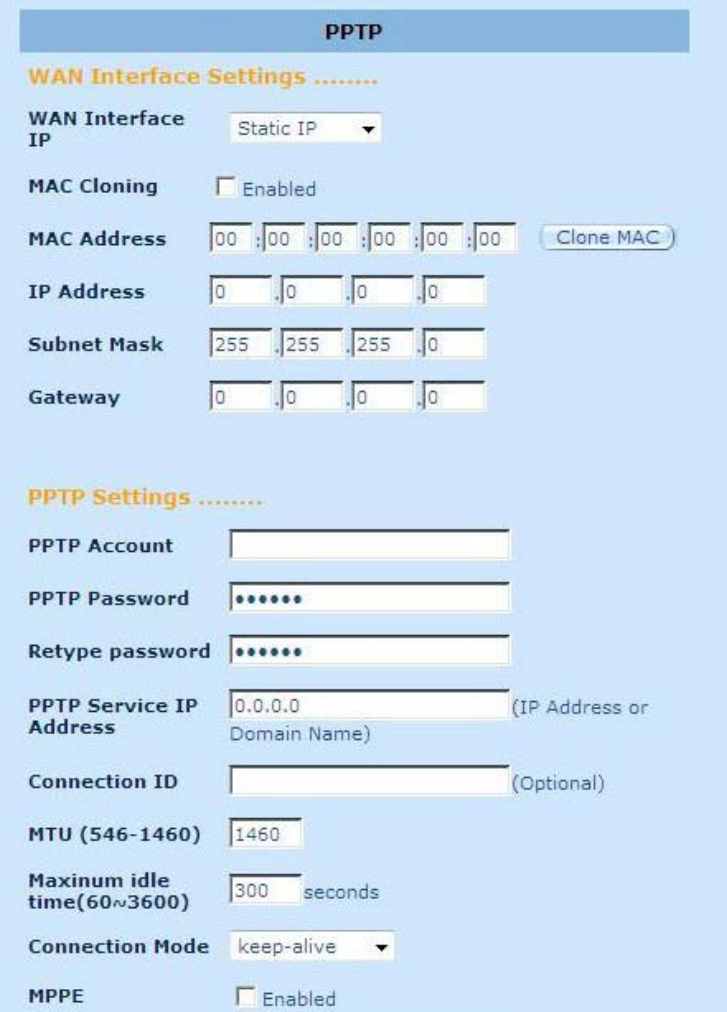

**PPTP fiók:** Gépelje be az internet-szolgáltató által megadott PPTP fiókot.

**PPTP jelszó:** Gépelje be az internet-szolgáltató által megadott jelszót.

**Jelszó újra:** Adja meg újra a jelszót a megerősítéséhez.

**PPTP átjáró:** Ha a LAN-ja rendelkezik PPTP átjáróval, adja meg a PPTP átjáró IP-címét. Ha nem rendelkezik PPTP átjáróval, adja meg az internet-szoIgáltató fenti IP-címét.

**IP-cím:** Az internet-szolgáltató által megadott IP-cím, amellyel PPTP kapcsolatot hoz létre.

**Kapcsolat azonosító:** Ez egy, az internet-szolgáltató által megadott opcionális azonosító.

**MTU:** Ez nem kötelező. Meghatározhatja az interneten továbbított csomagok maximális méretét. Ne módosítsa, ha nem kívánja beállítani a maximális csomagméretet.

**Maximális üresjárati idő:** Megadhatja a WAN csatlakozó üresjárati időküszöbét (percben). Ez azt jelenti, hogy ha a megadott időn belül nem történik csomag küldése (senki sem használja az internetet), a router automatikusan megszakítja a kapcsolatot az internetszolgáltatóval.

**Kapcsolat módja:** Válassza ki a PPTP kapcsolati módját. Ez magában foglalja a Keepalive (Kapcsolat fenntartása), auto-connect (Automata csatlakozás) és manual-on (kézi bekapcsolás) funkciókat.

**MPPE:** A Microsoft Point-to-Point titkosítási mód engedélyezéséhez vagy letiltásához.

#### **2.4.6. L2TP**

Az L2TP ablak lehetővé teszi a router alapvető L2TP beállításainak konfigurálását.

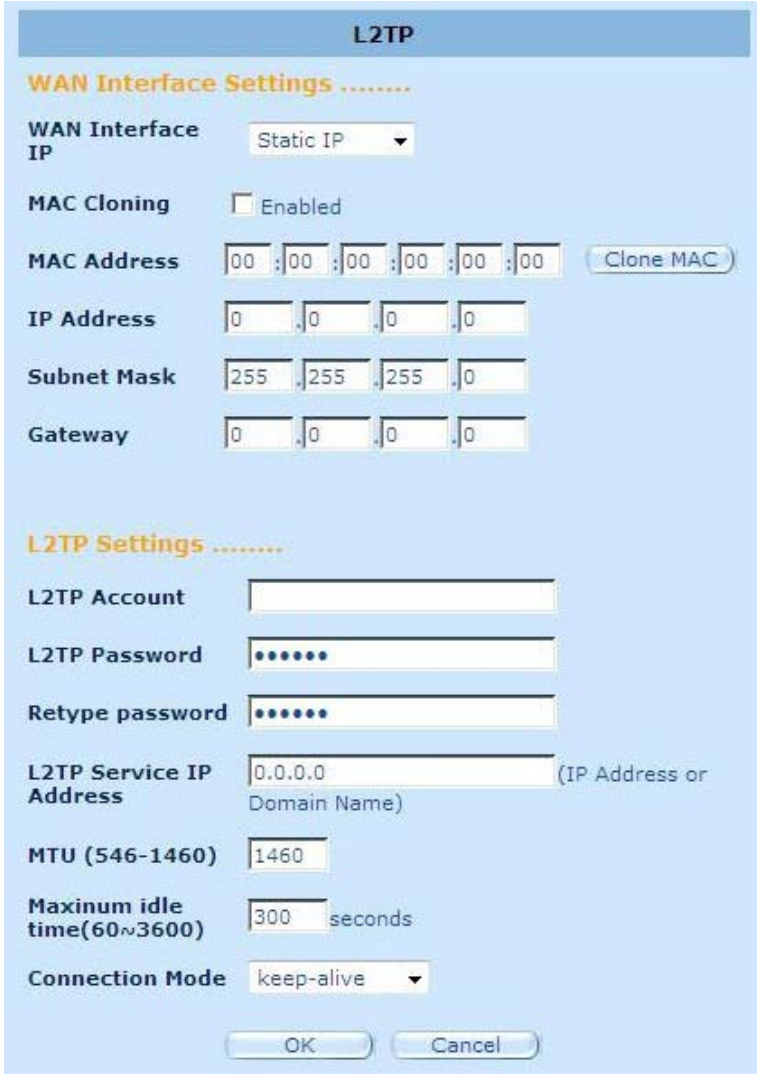

**L2TP fiók:** Gépelje be az internet-szolgáltató által megadott L2TP fiókot.

**L2TP jelszó:** Gépelje be az internet-szolgáltató által megadott jelszót.

**Jelszó újra:** Adja meg újra a jelszót a megerősítéséhez.

**L2TP átjáró:** Ha a LAN-ja rendelkezik L2TP átjáróval, adja meg az L2TP átjáró IP-címét. Ha nem rendelkezik L2TP átjáróval, adja meg az internet-szoIgáltató átjárójának IP-címét.

**IP-cím:** Az internet-szolgáltató által megadott IP-cím, amellyel L2TP kapcsolatot hoz létre.

**MTU:** Ez nem kötelező. Meghatározhatja az interneten továbbított csomagok maximális méretét. Ne módosítsa, ha nem kívánja beállítani a maximális csomagméretet.

**Maximális üresjárati idő:** Megadhatja a WAN csatlakozó üresjárati időküszöbét (percben). Ez azt jelenti, hogy ha a megadott időn belül nem történik csomag küldése (senki sem használja az internetet), a router automatikusan megszakítja a kapcsolatot az internetszolgáltatóval.

**Kapcsolat módja:** Az L2TP kapcsolati mód választása magában foglalja a Keepalive (Kapcsolat fenntartása), auto-connect (Automata csatlakozás) és manual-on (kézi bekapcsolás) funkciókat.

#### **2.4.7. BigPond**

A BigPond egy internet-szolgáltató Ausztráliában, amely a Telstra leányvállalata.

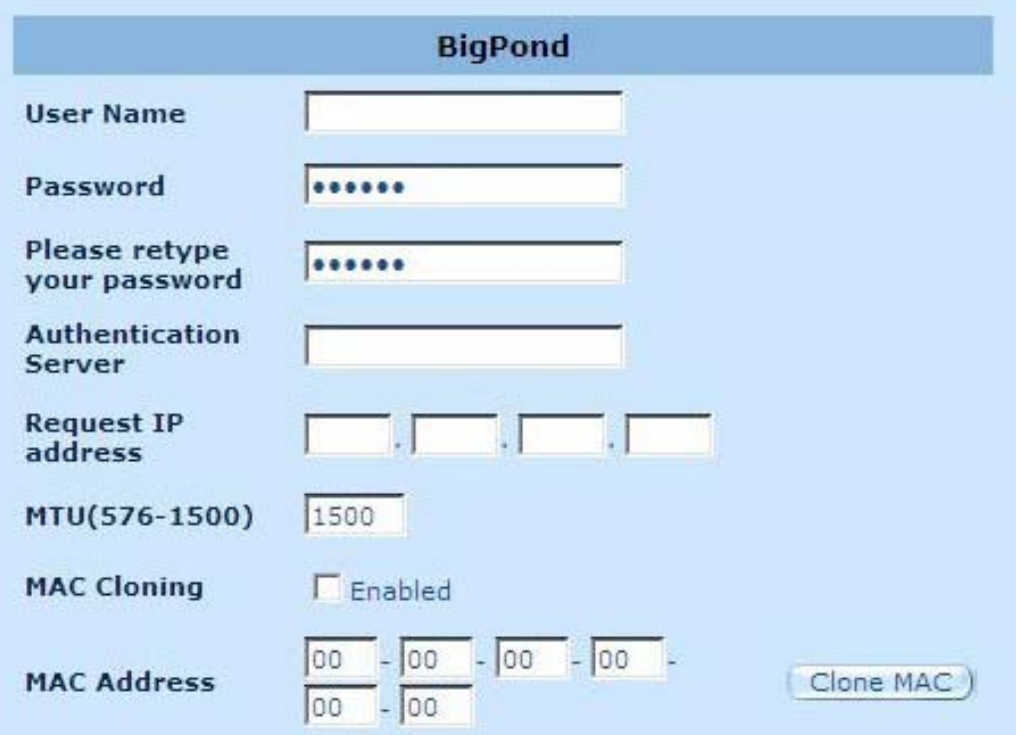

**Felhasználónév:** Gépelje be az ausztrál internet-szolgáltató által megadott felhasználónevet.

**Jelszó:** Gépelje be az ausztrál internet-szolgáltató által megadott jelszót.

**Gépelje be újra a jelszót:** Adja meg újra a jelszót a megerősítéséhez.

**Hitelesítési szolgáltatás:** Adja meg a szolgáltatás nevét, amennyiben az internet-szolgáltató igényli, ellenkező esetben hagyja üresen.

**IP-cím lekérése:** Adja meg annak az eszköznek az IP-címét, amelyet klónozni fog.

**MTU:** Ez nem kötelező. Meghatározhatja az interneten továbbított csomagok maximális méretét. Ne módosítsa, ha nem kívánja beállítani a maximális csomagméretet.

**MAC-klónozás:** Engedélyezze vagy tiltsa le a MAC-klónozás lehetőséget.

**MAC-cím:** Adja meg annak az eszköznek a MAC-címét, amelyet klónozni kíván.

#### **2.4.8. DNS**

A tartoménynév-kiszolgálók lehetővé teszik, hogy egy IP-címet a megfelelő tartománynévre képezzenek le (pl. www.waveplus.com). Az Ön internet-szolgáltatója meg kell, hogy adja egy vagy több tartoménynév-kiszolgáló IP-címét.

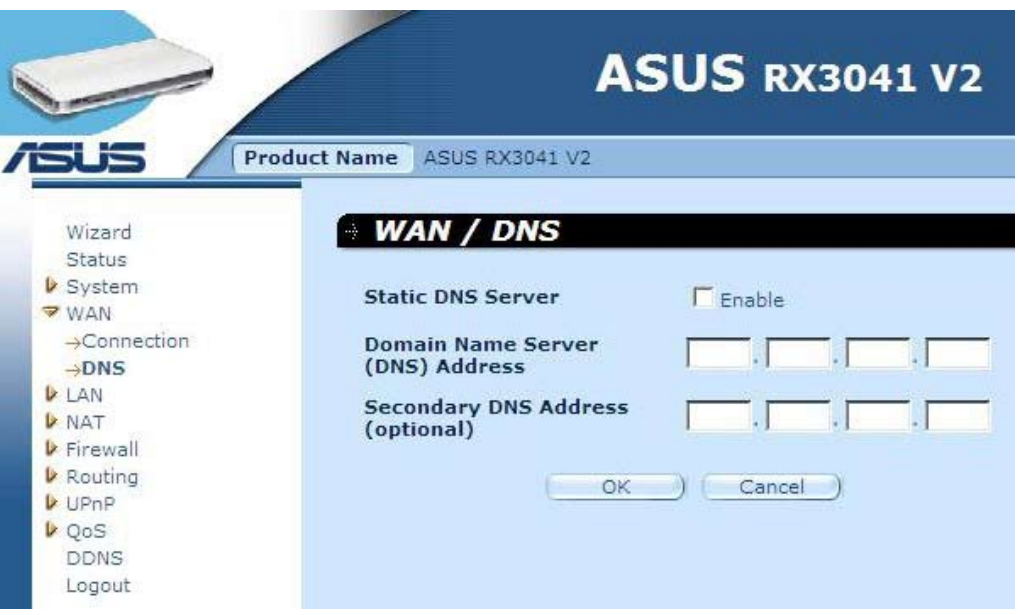

**Tartománynév szerver (DNS) címe:** Ez az internet-szolgáltató által megadott DNS szerver IP-címe, vagy megadhatja kívánsága szerinti DNS szerverének IP-címét.

**Másodlagos DNS-cím (opcionális):** Ez nem kötelező. Másik IP-címet is megadhat a DNSkiszolgálóhoz tartalékként. A másodlagos DNS-t használják, ha a fenti DNS-t nem lehet.

#### **2.5. LAN**

#### **2.5.1. Beállítások**

A router átjárócímének konfigurálása. A kliens PC-k dinamikus IP-címeinek kiosztásához engedélyezze a DHCP szervert, állítsa be a bérleti időt, majd adja meg a címtartományt. Az érvényes IP-cím négy számból áll, amelyeket pontok választanak el egymástól. Az első három mező alkotja a hálózati részt 0-tól 255-ig, míg az utolsó mező a gazdagépé 1-től 254 ig terjedően.

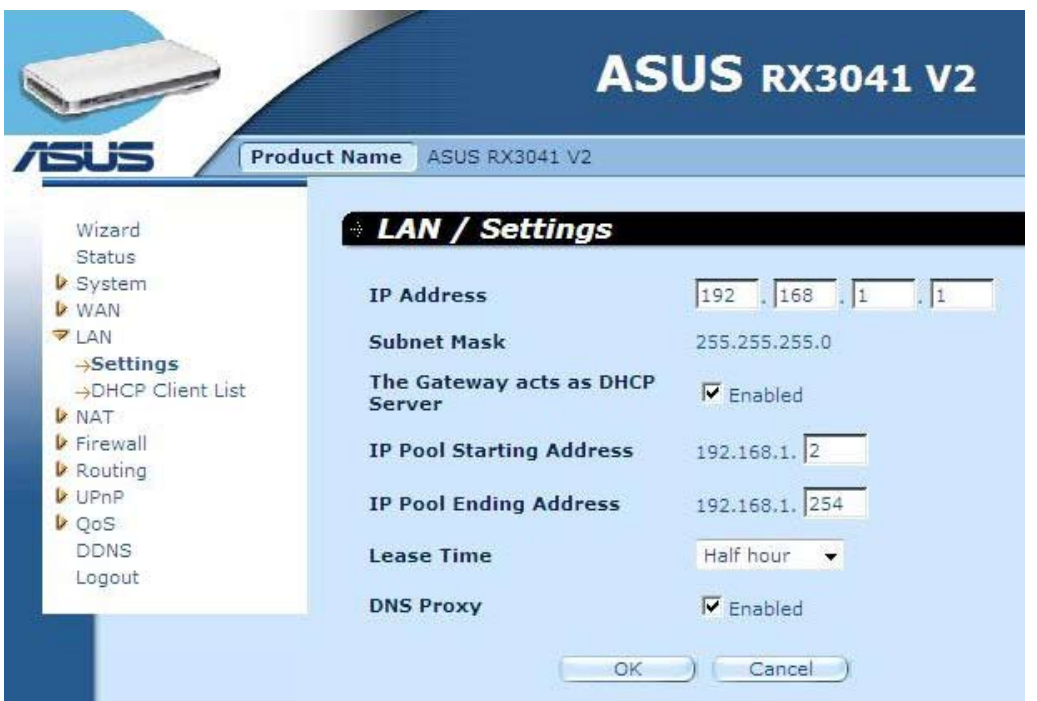

**IP-cím:** Ez a router LAN portjának IP-címe (LAN kliensei alapértelmezett átjárójának IP-címe) **Alhálózati maszk:** Adjon alhálózati maszkot LAN szegmensének.

**Az átjáró DHCP szerverként működik:** Engedélyezheti vagy letilthatja a DHCP szervert.

**IP-csoport kezdőcím:** Adja meg a DHCP szerver által kiosztott első címet.

**IP-csoport befejező cím:** Adja meg a DHCP szerver által kiosztott utolsó címet.

**Bérleti idő:** Adja meg, hány óráig használhatja a kliens a számára kiosztott IP-címet.

**DNS Proxy:** DNS Proxy engedélyezéséhez vagy letiltásához.

#### **2.5.2. DHCP kliens**

A DHCP-klienslista lehetővé teszi a router összes kliensének megtekintését IP-cím, gazdagépnév és MAC-cím szerint.

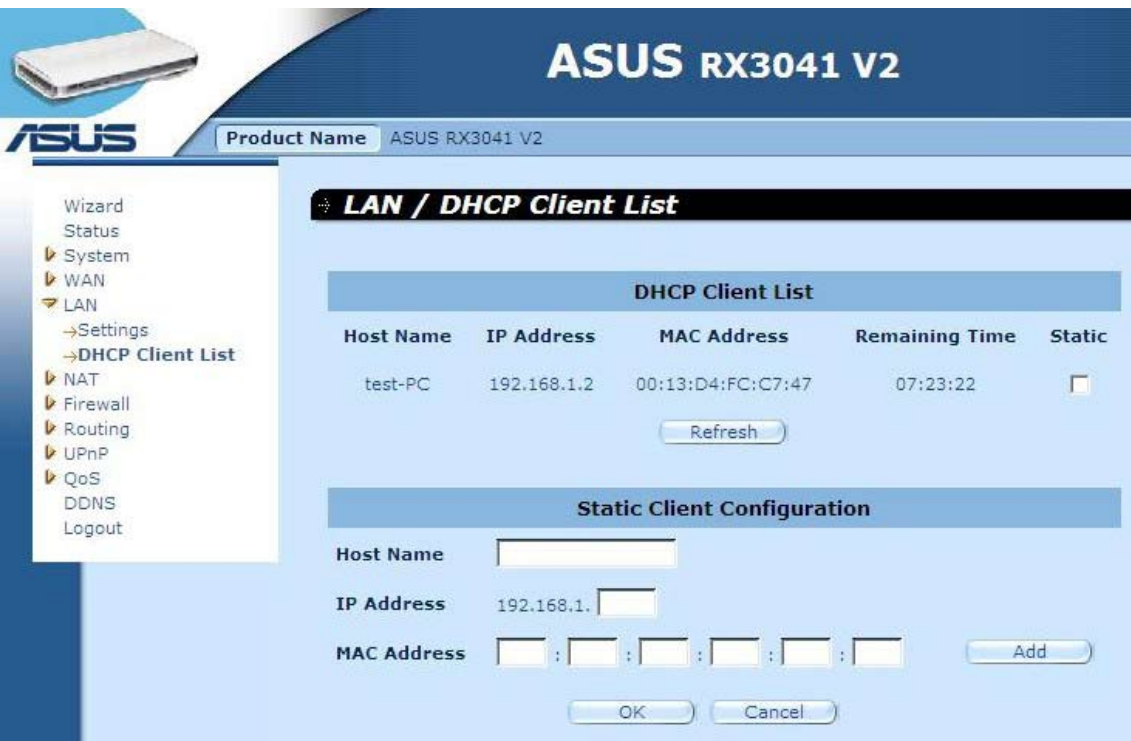

**DHCP-klienslista:** Ez az oldal mutatja a hálózathoz jelenleg kapcsolódó összes DHCP klienst (LAN PC-t). Mutatja az egyes LAN-kliensek IP-címét, MAC-címét és fennmaradó idejét. Kattintson a Refresh (Frissítés) gombra a legfrissebb rendszerinformációk lekéréséhez.

# **2.6. NAT**

#### **2.6.1. Virtuális szerver**

Ha a routert virtuális szerverként állítja be, a távoli felhasználó elérési szolgáltatását helyi szerverre lehet kiosztani, amelyet magán IP-címmel állítottak be a világháló vagy a nyilvános IP-cím FTP szolgáltatása által. Más szóval, a router átirányítja a forgalmat a kijelölt szerverre a kívánt szolgáltatás típusa szerint (amelyet TCP/UDP portszám szerint lehet megkülönböztetni).

#### **Példa:**

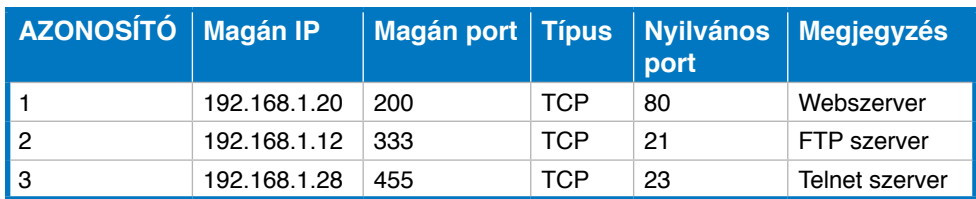

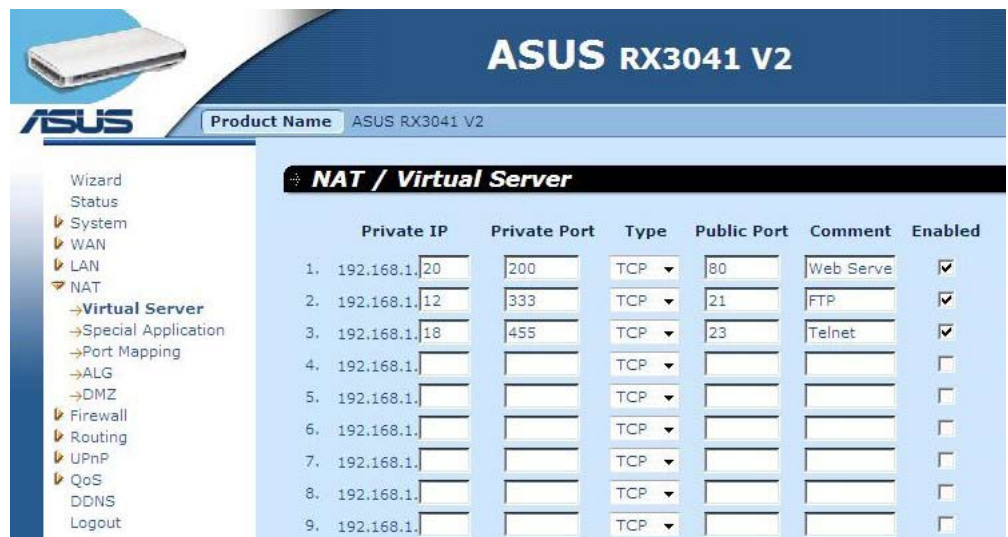

**Magán IP:** Ez a LAN kliens/gazdagép IP-cím, amelyre a nyilvános portszám csomagot küldik.

**Magán port:** Ez (a fenti magán IP gazdagép) azon portszáma, amelyre az alábbi nyilvános portszámot módosítják, amikor a csomag belép a LAN hálózatba (a LAN szerverre/Kliens IPre).

**Típus:** A portszám protokolltípus kiválasztása (TCP, UDP, vagy mindkettő). Ha nem tudja, melyik a megfelelő, akkor hagyja alapértelmezett TCP protokollként.

**Nyilvános port:** Adja meg azt a szolgáltatási (szolgáltatás/internet alkalmazás) portszámot, amelyet átirányítanak a fenti magán IP-cím gazdagépére a LAN-on.

**Megjegyzés:** a beállítás leírása.

**Engedélyezett:** a virtuális szerver engedélyezése.

#### **2.6.2. Különleges alkalmazás**

Egyes alkalmazások egyszerre több kapcsolatot igényelnek, pl. internetes játék, videokonferencia, internetes telefónia stb. Az ilyen alkalmazások nem működőképesek, ha a hálózati címfordítás (Network Address Translation – NAT) engedélyezett. Ha több kapcsolatot igénylő alkalmazásokat kell futtatnia, adja meg az alkalmazáshoz kapcsolódó portot a Trigger Port kimenő port mezőben, válasszon TCP vagy UDP protokolltípust, majd adja meg a trigger porthoz kapcsolódó nyilvános portok bejövő portját, hogy megnyissa őket a bejövő forgalom előtt.

#### **Példa:**

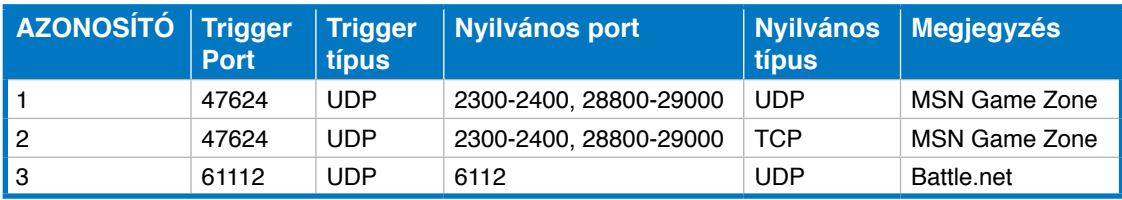

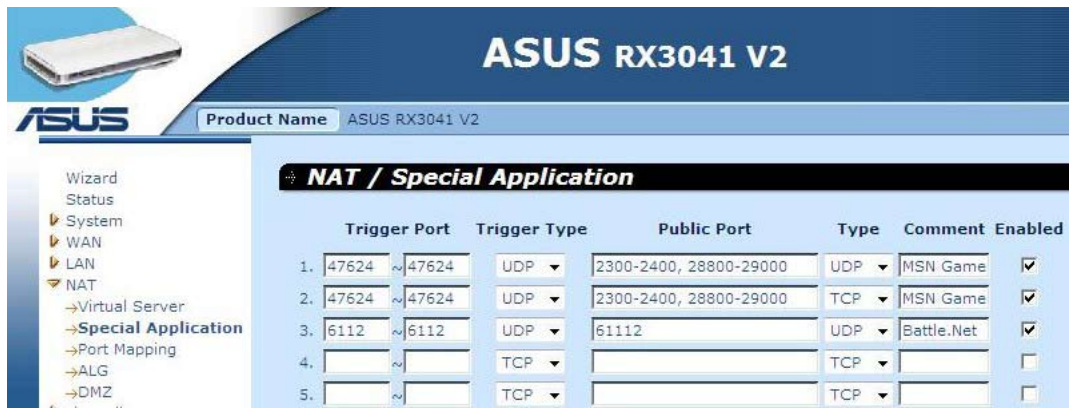

**Trigger Port:** Ez a konkrét alkalmazás kimenő portszám tartománya.

**Trigger típus:** A kimenő port protokoll típusának kiválasztása: "TCP", "UDP", vagy "Mindkettő" lehet.

**nyilvános port:** Adja meg a konkrét alkalmazás bejövő portját vagy port tartományát (pl. 2300-2400, 47624)

**Nyilvános típus:** A bejövő port protokoll típusának kiválasztása: "TCP", "UDP", vagy "Mindkettő".

**Megjegyzés:** a beállítás leírása.

**Engedélyezés:** A Special Application (Speciális alkalmazás) funkció engedélyezése.

#### **2.6.3. Portleképzés**

Ez a funkció lehetővé teszi, hogy egyszerre több belső felhasználó egy vagy több nyilvános IP-címet osszon meg. Adja meg a nyilvános IP-címet, amelyet meg kíván osztani a Globális IP-mezőben. A globális IP-t megosztó belső IP-k tartományát adja meg.

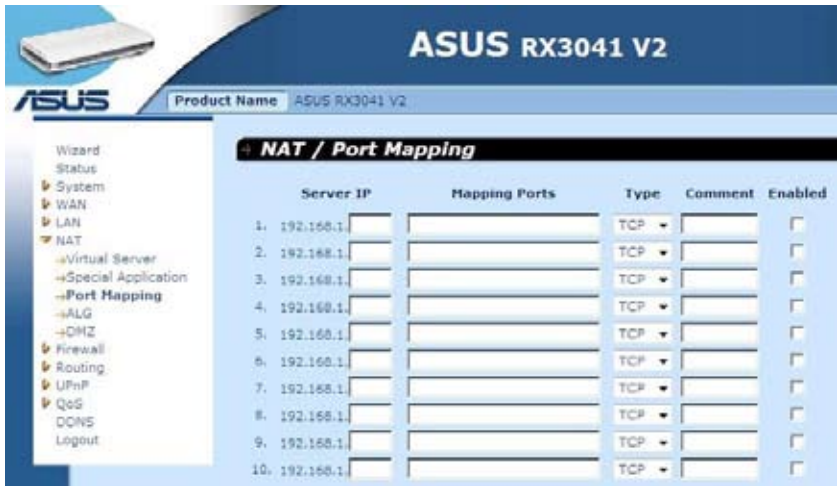

**Szerver IP:** Adja meg a NAT szerver IP-címét.

**Leképezési portok:** Adja meg azt a portszámot, amelyet a NAT szerver leképez.

**Típus:** A bejövő port protokoll típusának kiválasztása: "TCP", "UDP", vagy "Mindkettő".

**Megjegyzés:** a beállítás leírása.

**Engedélyezett:** A Port Mapping (Portleképzés) funkció engedélyezése.

#### **2.6.4. ALG**

Az ALG (Application Layer Gateway - Alkalmazásréteg-átjáró) ablak lehetővé teszi a router ALG beállításainak konfigurálását.

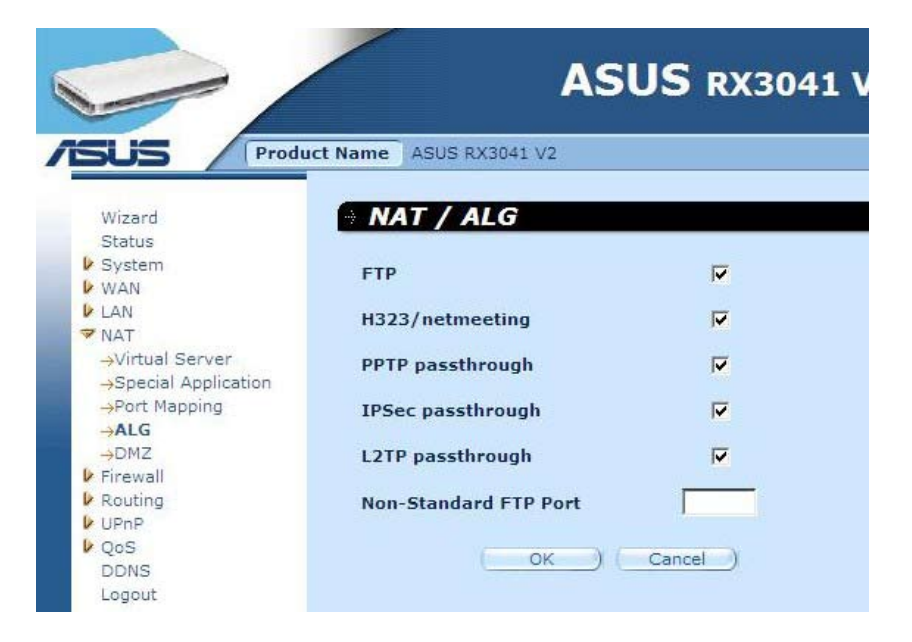

**ALG (Alkalmazásréteg-átjáró):** Az ALG engedélyezésével a router lehetővé teszi, hogy egyes alkalmazások átjussanak a NAT átjárón.

#### **2.6.5. DMZ**

Ha olyan kliens PC-vel rendelkezi, amely a NAT tűzfal mögött vagy a Speciális alkalmazások funkció konfigurálása után nem tud megfelelően futtatni egy adott internet alkalmazást, akkor annak a kliensnek korlátozás nélküli, kétirányú internet-elérést tud biztosítani. Adja meg a DMZ gazdagép IP-címét a képernyőn. Ha klienst ad a DMZ-hez (Demilitarized Zone - fegyvermentes övezet), számos biztonsági kockázatnak teheti ki a hálózatot, így ezt csak utolsó lehetőségnek tartogassa.

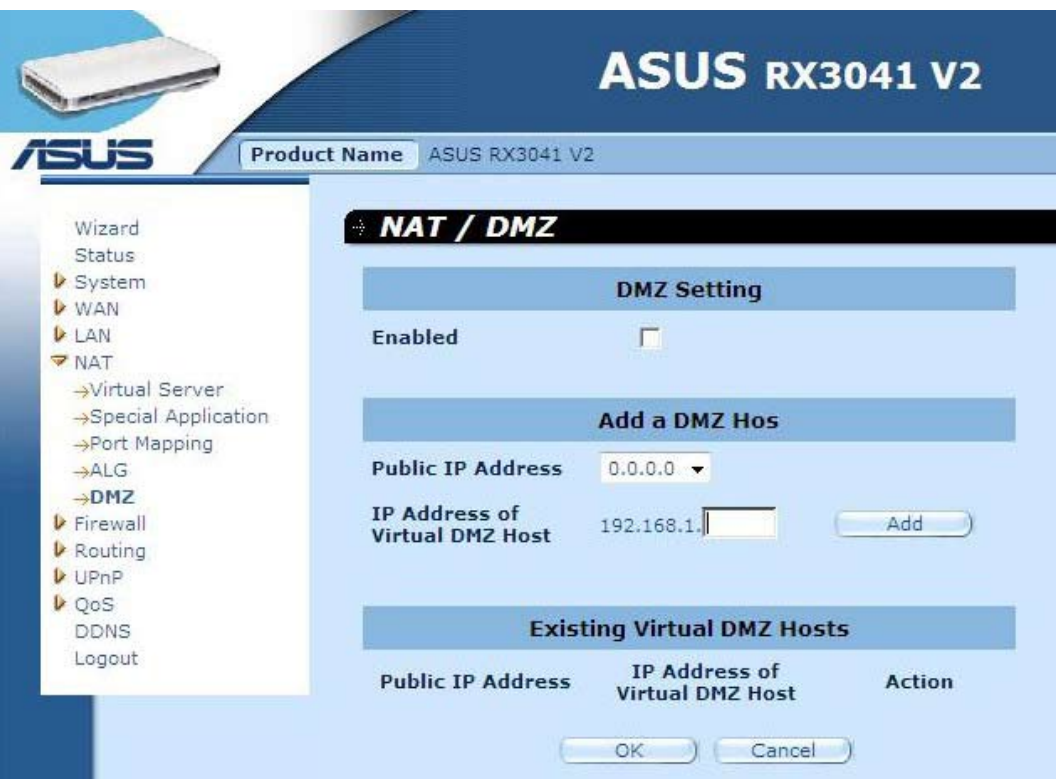

**DMZ (Fegyvermentes övezet):** DMZ engedélyezése/letiltása.

**Nyilvános IP-cím:** A WAN port IP-címe, vagy az internet-szolgáltató által megadott bármilyen egyéb nyilvános IP-cím.

**Virtuális DMZ gazdagép IP-címe:** Adja meg a DMZ gazdagép IP-címét.

# **2.7. Tűzfal**

#### **2.7.1. Opciók**

A router átfogó tűzfalvédelmet biztosít a kapcsolatok korlátozásával, hogy csökkentse a betörés kockázatát és védelmezze a hálózatot sokféle elterjedt hekker-támadással szemben. Az olyan alkalmazások esetén azonban, amelyek korlátlan internet-elérést igényelnek, a klienst/szervert fegyvermentes övezetként (demilitarized zone - DMZ) tanácsos konfigurálni.

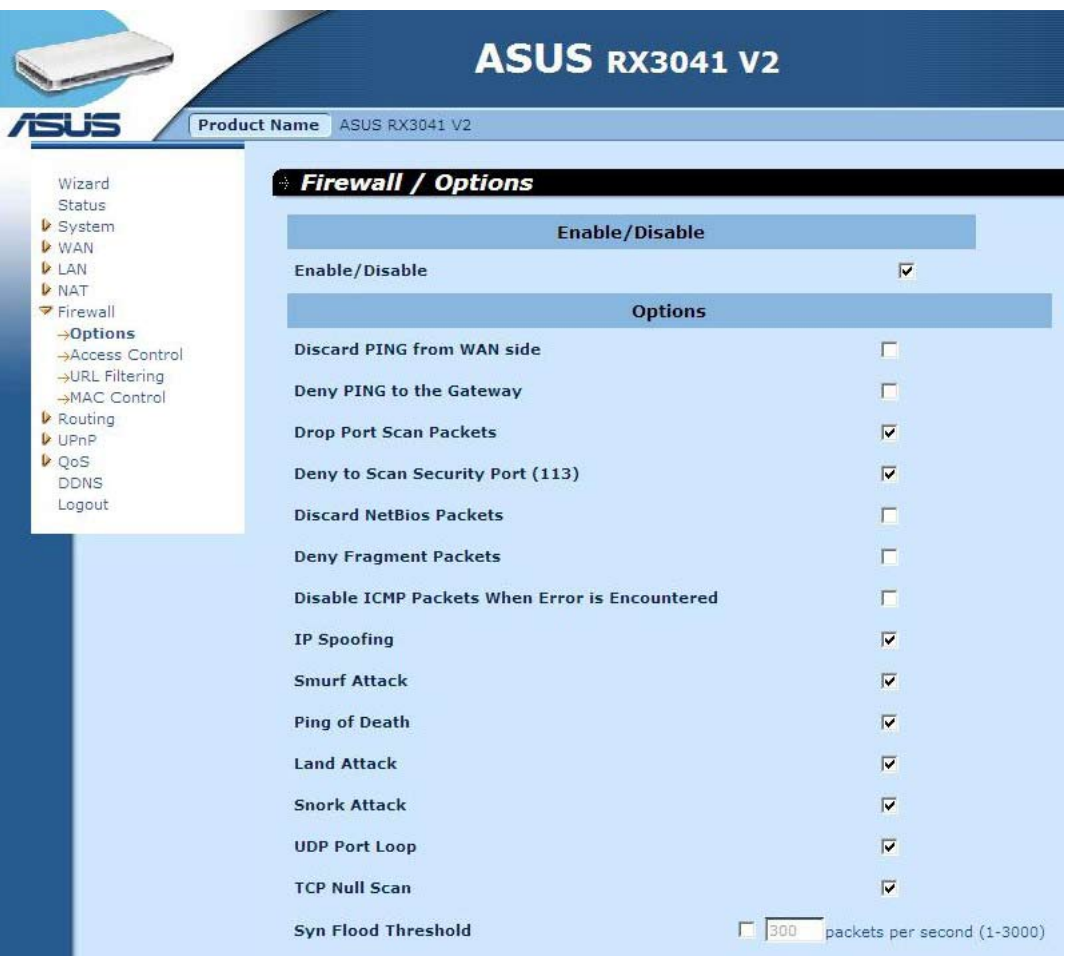

**Tűzfal opciók:** Válassza ki a tűzfal által támogatott funkciókat. Az alapvető tűzfal beállítások között szerepelnek a következők: Enable Hacker Attack Protect (Hekker elleni védelem engedélyezése), Discard PING from WAN side (PING-kérés elvetése a WAN oldaláról), Deny PING to the Gateway (PING-kérés tiltása az átjárón), Drop Port Scan Packets (Portellenőrző csomagok eldobása), Allow to Scan Security Port (Biztonsági port ellenőrzésének engedélyezése) (113), Discard NetBios Packets (NetBios csomagok eldobása), Accept Fragment Packets (Csomagtöredékek elfogadása) és a Send ICMP Packets When Error is Encountered (ICMP csomagok küldése hiba esetén).

#### **2.7.2. Hozzáférés-ellenőrzés**

A helyi kliensek internet-elérést szűrheti IP-cím, port, alkalmazás-típus (Pl. HTTP port) és napszak alapján.

Például ezen a képernyőn az látható, hogy a 192.168.1.50-99 címtartományú kliensek nem használhatják az FTP-t (Port 21), míg a 192.168.1.110-119 címtartományú kliensek hétfőtől péntekig nem böngészhetnek az interneten.

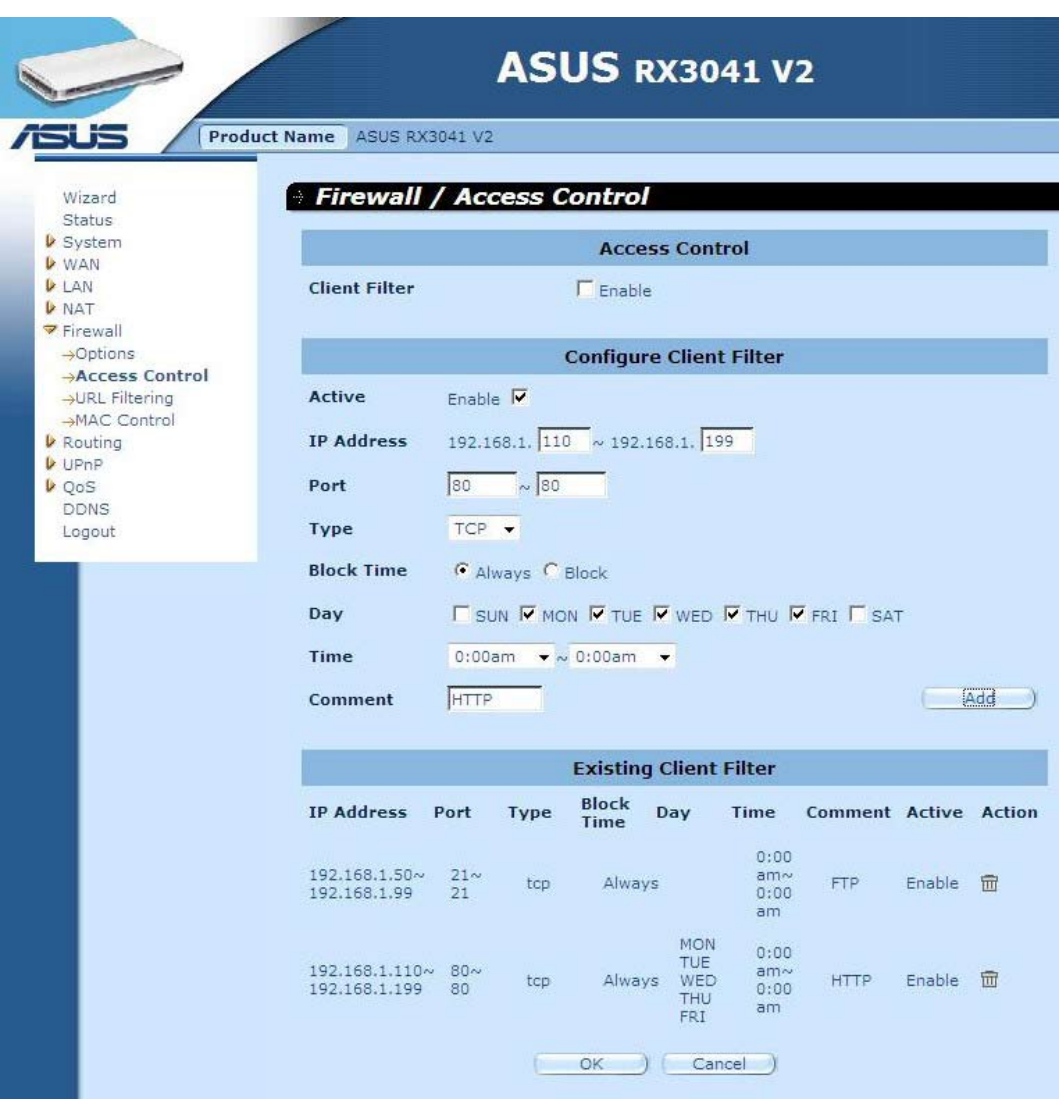

#### **2.7.3. URL szűrés**

Az URL Filtering (URL szűrés) funkció konfigurálásához adja meg azon webhelyeket (www. webhely.com) és/vagy web URL-eket, amelyek tartalmazzák a hálózaton szűrni kívánt kulcsszót.

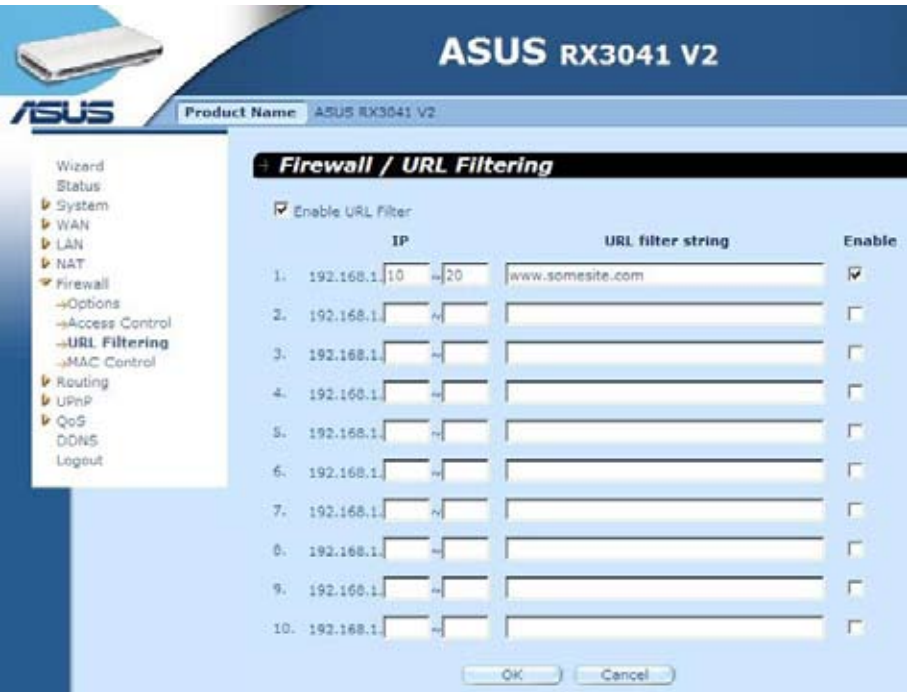

#### **2.7.4. MAC ellenőrzés**

A MAC Control (MAC ellenőrzés) ablak lehetővé teszi, hogy a bizonyos kliens PC-k internetelérését a MAC-címeik alapján blokkolhassa.

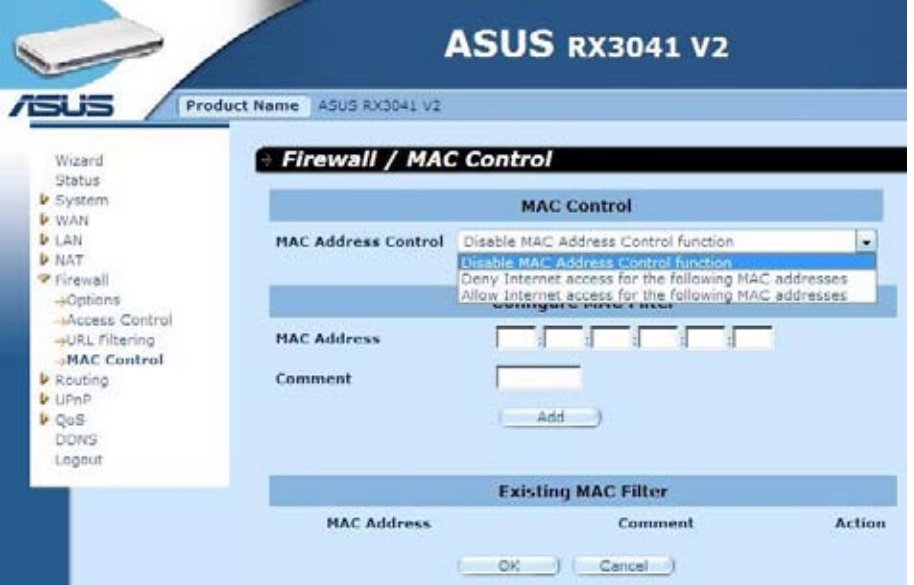

**MAC-cím ellenőrzés:** Ez a funkció lehetővé teszi a felhasználó számára, hogy megállapítsa ki kell-e szűrnie, vagy engedélyeznie kell-e az internethez kapcsolódni kívánó MAC-címet.

**MAC szűrő konfigurálása:** Adja meg a kiszűrni vagy elfogadni kívánt MAC-címet.

# **2.8. Útválasztás**

#### **2.8.1. Útválasztó tábla**

A Routing Table (Útválasztó tábla) ablakban látható a rendszer aktuális útválasztási információja.

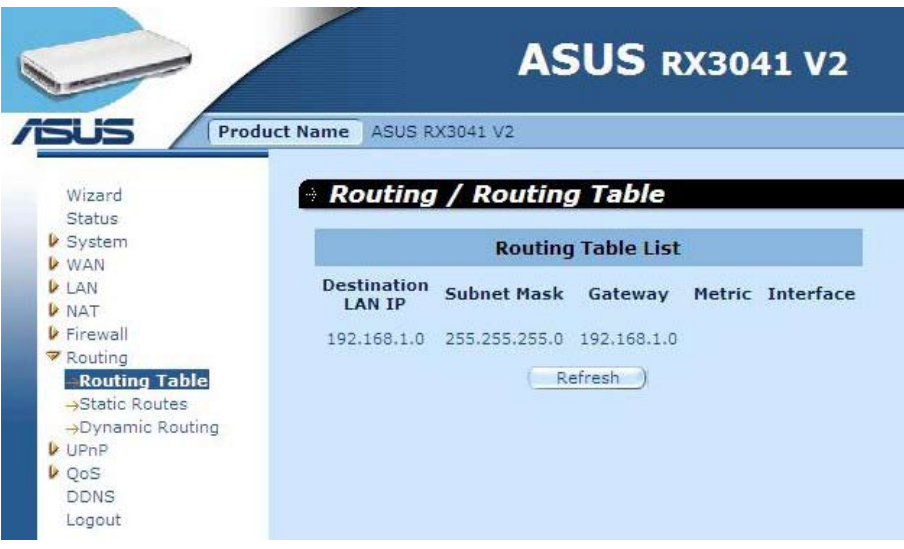

#### **2.8.2. Statikus útvonalak**

A statikus útvonal egy előre meghatározott útvonal, amelyen a hálózati információknak át kell haladniuk, hogy elérjenek egy adott gépet vagy hálózatot.

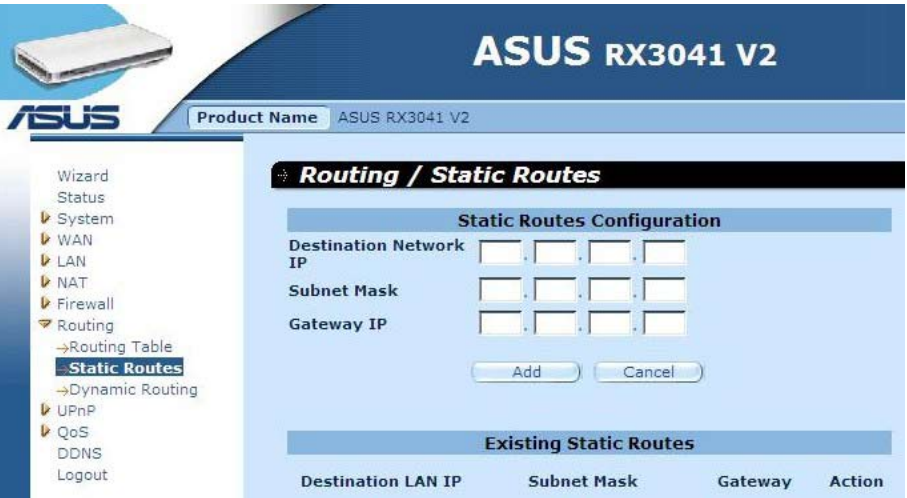

**Cél LAN IP:** A célhálózat címe.

**Alhálózati maszk:** A célhálózat alhálózati maszkja.

**Átjáró:** A legközelebbi átjáró a célhálózat elérési útvonalán. Ez a szomszédos router IPcíme, amellyel ennek a routernek kommunikálnia kell a rendeltetési hálózat elérési útvonalán.

#### **2.8.3. Dinamikus útválasztás**

A Dynamic Routing (Dinamikus útválasztás) az útválasztó protokollok által megtanult útvonalak gyorsítótárazására lehet használni, ami a statikus útválasztás karbantartását automatizálja. A router a Routing Information Protocol (Útválasztási információ protokoll - RIP) alkalmazásával állapítja meg a hálózati csomag útvonalát a kiindulási pont és a rendeltetési hely közötti legkevesebb ugrás alapján. Ilyen esetben automatikusan alkalmazkodhat a hálózati elrendezésben végbemenő fizikai változásokhoz.

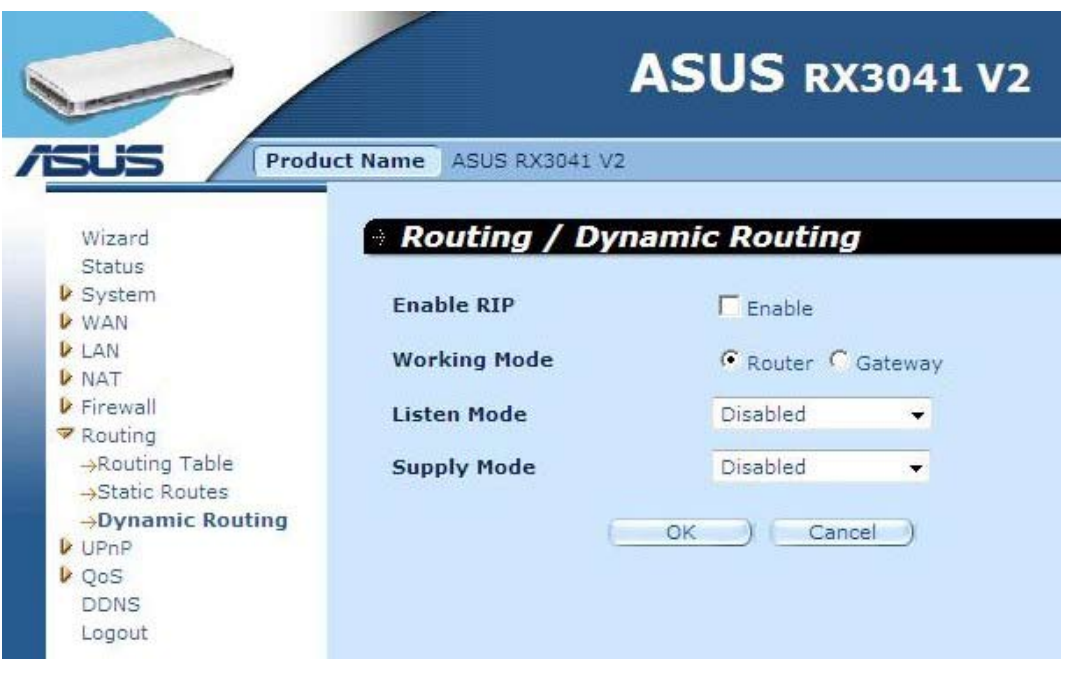

**Üzemmód:** Megadhatja, hogy a router routerként vagy átjáróként működjön.

**Figyelés mód:** Engedélyezze ezt a módot, hogy a RIP szerver útválasztási információkat fogadhasson és frissíthesse az útválasztási információkat.

**Ellátás mód:** Engedélyezze ezt a módot, hogy a RIP szerver útválasztási információkat küldhessen és frissíthesse az útválasztási információkat.

# **2.9. UPnP**

#### **2.9.1. Beállítások**

A Universal Plug and Play (UPnP) lehetővé teszi a LAN hálózathoz csatlakozó eszközök automatikus észlelését és konfigurálását. Az UPnP-t támogatja a Windows ME, XP és az újabb változatok. Kompatibilitást tesz lehetővé a Plug And Play forumban együttműködő több mint 400 gyártó hálózati berendezéseivel, szoftvereivel és perifériáival.

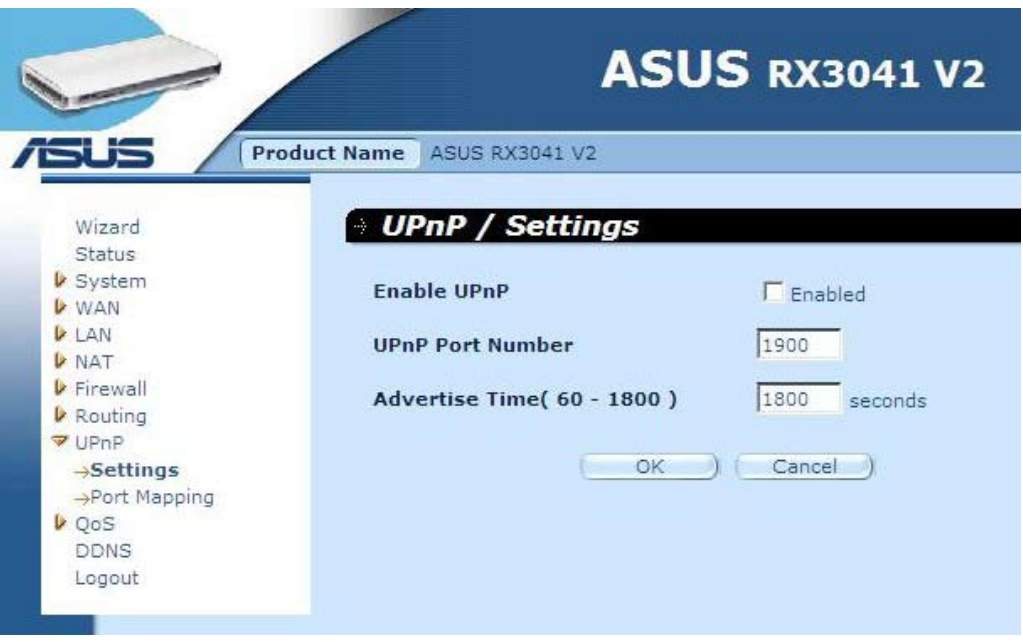

**UPnP beállítások:** Itt engedélyezheti vagy letilthatja az UPnP szolgáltatást.

#### **2.9.2. Portleképzés**

A Port Mappings (Portleképzések) ablak mutatja az összes UPnP port leképzési információját.

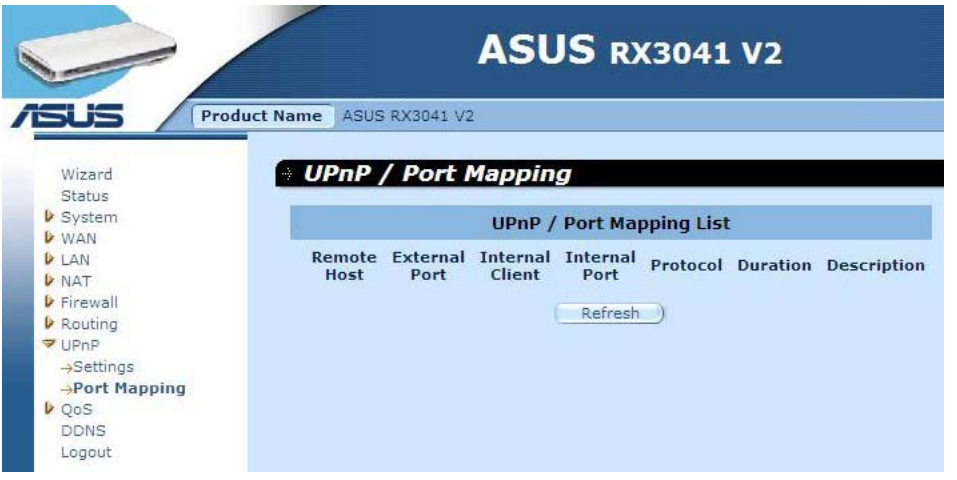

# **2.10. QoS**

QoS (Szolgáltatási minőség). Ez a lehetőség jobb minőséget kínál a különféle technológiákon bonyolított, adott hálózati forgalom esetében. A modern vállalati hálózatok egyik fontos akpektusa a QoS kezelés alkalmazása annak biztosítása érdekében, hogy minden alkalmazás megkaphassa a szükséges és elégséges szolgáltatási szintet és megfeleljen az elvárásoknak.

#### **2.10.1. Port szerinti**

A Port Base (Port szerinti) szolgáltatás a hálózati torlódás kezeléséhez és elkerüléséhez, amikor a hálózat korlátozott sávszélességet tapasztal. A hálózati forgalom maximális sebessége portonként állítható be. Annak megfelelően szabályozhatja a sávszélességet, hogy a számítógépet vagy eszközt mely fizikai LAN porthoz vagy WAN porthoz csatlakoztatja.

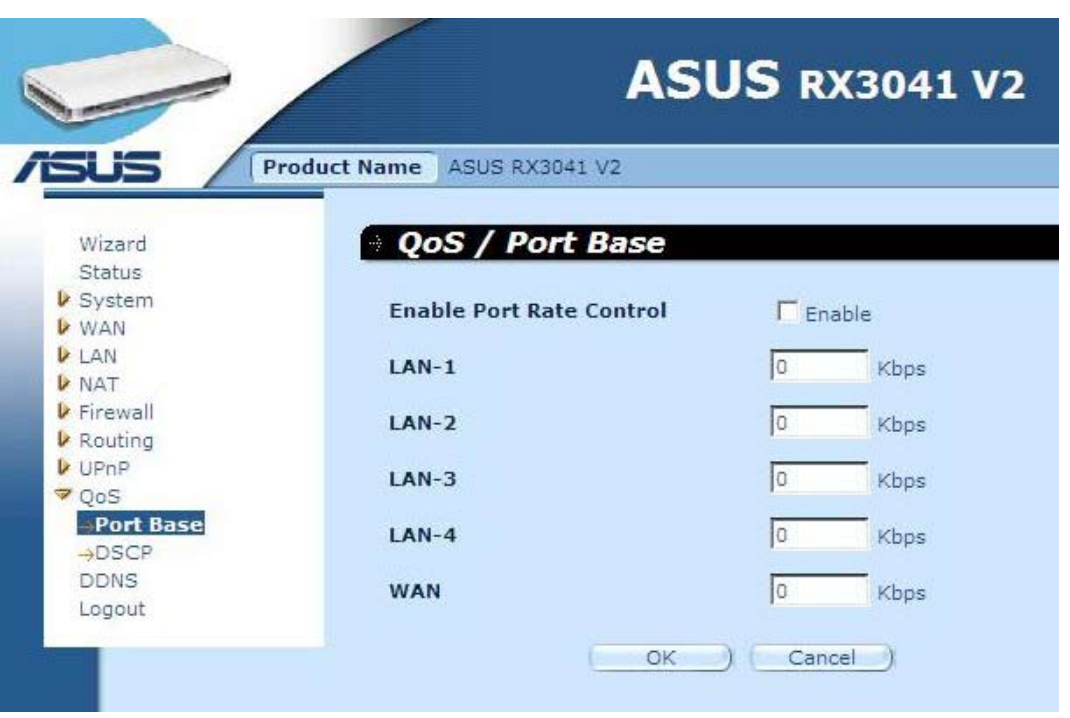

**Portsebesség szabályozás engedélyezése:** Jelölje meg a jelölőnégyzetet a Port Base (Port szerinti) funkció egyedélyezéséhez.

**LAN-1 ~4 / WAN:** Billentyűzzön be egy sebességértéket 1 és 100000 között (alapértelmezett érték: 0). A QoS Port szerinti funkciója lehetővé teszi, hogy High (Magas) vagy Low (Alacsony) forgalmi (adat) prioritást rendeljen a LAN és WAN portokhoz. A Port rate control (Portsebesség szabályozás) engedélyezésével beállíthatja a beáramlási sebesség korlátját a küldött, illetve fogadott forgalom sávszélessége tekintetében.

#### **2.10.2. DSCP**

A DSCP (Differentiated Services Code Point – Megkülönböztetett szolgáltatáskód pont) forgalmi osztályozást jelent a csomag IP elsőbbségi jelzése alapján. (A forgalmi lassulás kezelése és elkerülése érdekében, bejövő és kimenő elsőbbségi szabályok definiálásával a routeren lévő egyes eszközök esetében). E szabályok meghatározzák, milyen elsőbbséget kapnak az eszközön átáramló csomagok. A forgalomhasználat szabályozáűsa érdekében sorbanállási súlyozási értéket állíthat be, és eldöntheti, mely DSCP érték használja a megfelelő sort.

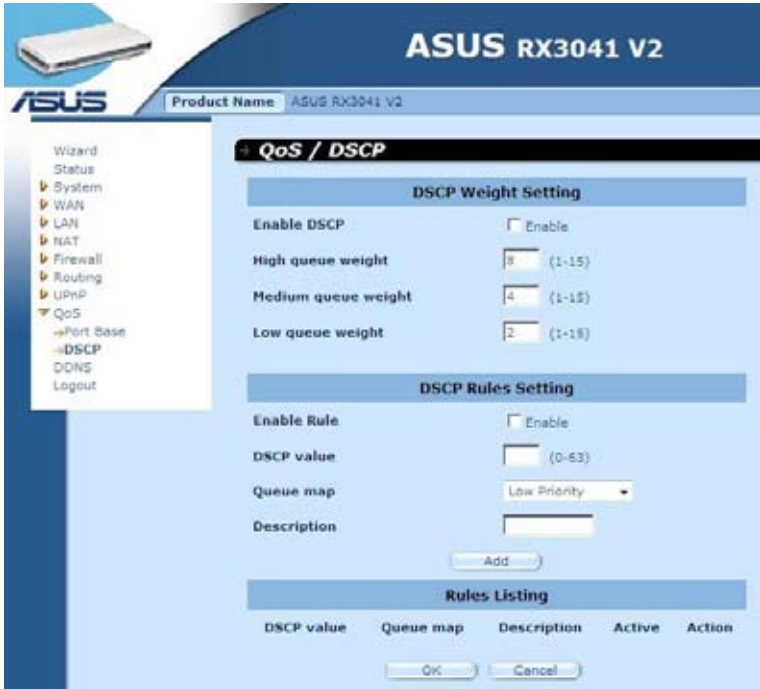

Az Enable DSCP (DSCP engedélyezése) bejelölésével több beállítás jelenik meg.

**Magas súlyozású sor:** Súlyozási érték beállítása a legmagasabb fokú elsőbbséghez.

**Közepes súlyozású sor:** Súlyozási érték beállítása közepes elsőbbséghez.

**Alacsony súlyozású sor:** Súlyozási érték beállítása a legalacsonyabb fokú elsőbbséghez. A magas, közepes és alacsony sorok esetében a különböző súlyozás beállítása eltérő áteresztőképességet rendel az elsőbbségekhez.

Az alapértelmezett értékek a következők: **High queue (Magas sor): Medium queue (Közepes sor): Low queue (Alacsony sor) = 8 : 4 : 2**

Ez azt jelenti, hogy a Magas sornak áteresztőképessége duplája a közepesnek és négyszerese az alacsonynak. A súlyozást igény szerint módosíthatja. Természetesen az alacsonyabb fokú elsőbbséghez nem tanácsos nagy súlyozási értéket beállítani. Ez nem engedélyezett adatbevitelre figyelmeztető hibaüzenetet eredményez.

**Szabály engedélyezése:** Jelölje be a szabály engedélyezéséhez, és szüntesse meg a bejelölést a letiltásához.

**DSCP érték:** DSCP érték beállíátsa a szabályhoz. A szám tartománya 0-tól 63-ig terjed.

**Sor leképzése:** Magas, közepes vagy alacsony sor leképzése ehhez a DSCP értékhez.

**Leírás:** Szöveges mező a szabály nevének vagy egyéb feljegyzések megadásához.

**Szabályok listája:** A szabályok felvétele után felsorolásra kerülnek a táblázatban.

#### **2.11. DDNS**

A DDNS (Dinamikus DNS) tartománynév leképzését teszi lehetővé egy számítógépre vagy szerverre az interneten. A DDNS lehetővé teszi, hogy az Ön tartományneve automatikusan kövesse IP-címét azáltal, hogy módosítja DNS bejegyzéseit, amikor módosul az IP-címe.

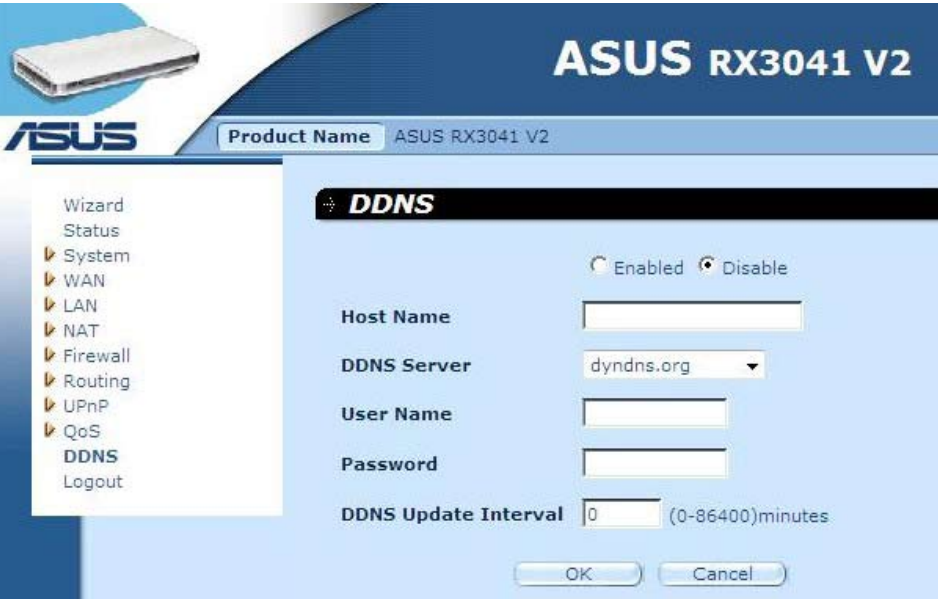

**DDNS:** A router DDNS funkciójának engedélyezése/letiltása.

### **2.12. Súgó információ**

A súgó információk egyes képernyők jobb felső részén jelennek meg. A súgó összes funkciójának leírása és egyes műszaki kifejezések megtalálhatók a súgóban.

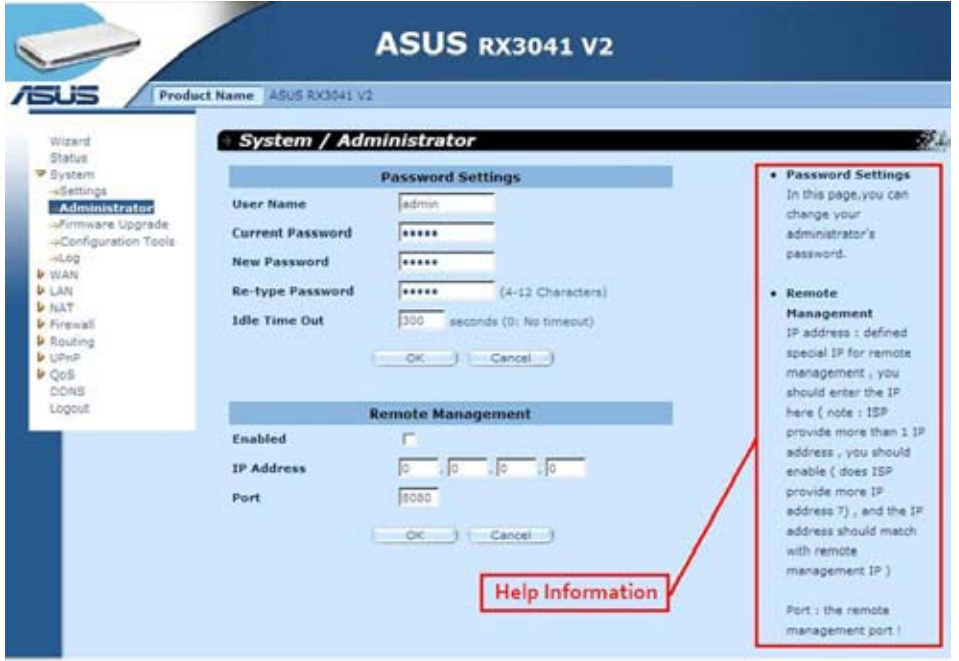

# **2.13. Kijelentkezés**

Kattintson az eszközsor **Logout (Kijelentkezés)** gombjára, hogy elindítsa a router kilépési folyamatát.

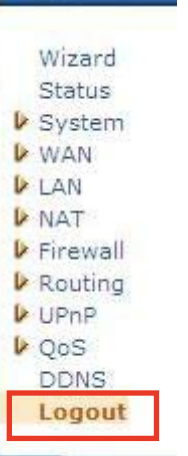

Kattintson az **OK** gombra, hogy kilépjen a router segédprogramból.

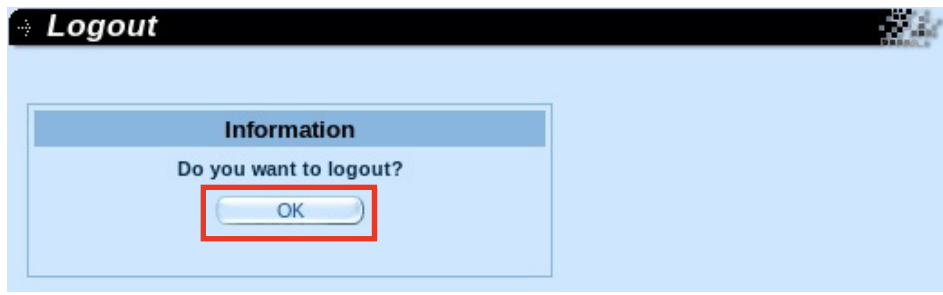